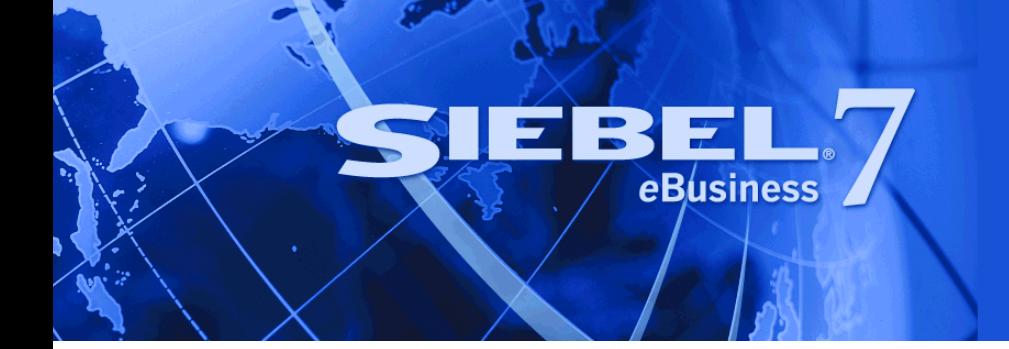

# <span id="page-0-0"></span>**Siebel Briefings Administration Guide**

Version 7.7 December 2004 Siebel Systems, Inc., 2207 Bridgepointe Parkway, San Mateo, CA 94404 Copyright © 2004 Siebel Systems, Inc. All rights reserved. Printed in the United States of America

No part of this publication may be stored in a retrieval system, transmitted, or reproduced in any way, including but not limited to photocopy, photographic, magnetic, or other record, without the prior agreement and written permission of Siebel Systems, Inc.

Siebel, the Siebel logo, TrickleSync, Universal Agent, and other Siebel names referenced herein are trademarks of Siebel Systems, Inc., and may be registered in certain jurisdictions.

Other product names, designations, logos, and symbols may be trademarks or registered trademarks of their respective owners.

PRODUCT MODULES AND OPTIONS. This guide contains descriptions of modules that are optional and for which you may not have purchased a license. Siebel's Sample Database also includes data related to these optional modules. As a result, your software implementation may differ from descriptions in this guide. To find out more about the modules your organization has purchased, see your corporate purchasing agent or your Siebel sales representative.

U.S. GOVERNMENT RESTRICTED RIGHTS. Programs, Ancillary Programs and Documentation, delivered subject to the Department of Defense Federal Acquisition Regulation Supplement, are "commercial computer software" as set forth in DFARS 227.7202, Commercial Computer Software and Commercial Computer Software Documentation, and as such, any use, duplication and disclosure of the Programs, Ancillary Programs and Documentation shall be subject to the restrictions contained in the applicable Siebel license agreement. All other use, duplication and disclosure of the Programs, Ancillary Programs and Documentation by the U.S. Government shall be subject to the applicable Siebel license agreement and the restrictions contained in subsection (c) of FAR 52.227-19, Commercial Computer Software - Restricted Rights (June 1987), or FAR 52.227-14, Rights in Data—General, including Alternate III (June 1987), as applicable. Contractor/licensor is Siebel Systems, Inc., 2207 Bridgepointe Parkway, San Mateo, CA 94404.

#### **Proprietary Information**

Siebel Systems, Inc. considers information included in this documentation and in Siebel eBusiness Applications Online Help to be Confidential Information. Your access to and use of this Confidential Information are subject to the terms and conditions of: (1) the applicable Siebel Systems software license agreement, which has been executed and with which you agree to comply; and (2) the proprietary and restricted rights notices included in this documentation.

# **Contents**

### **[Chapter 1: What's New in This Release](#page-6-0)**

### **[Chapter 2: Getting Started](#page-8-0)**

[Briefings Installation Requirements 10](#page-9-0) [Content Services Setup Tasks 10](#page-9-1)

### **[Chapter 3: Understanding Siebel Briefings](#page-10-0)**

[Siebel Briefings Architecture 12](#page-11-0) [About Siebel Briefings 13](#page-12-0) [My Briefing 13](#page-12-1) [Account Briefing 16](#page-15-0) [Competitor Briefing 18](#page-17-0) [Company Briefing and Siebel Content Services 20](#page-19-0) [Additional Briefings Features 21](#page-20-0)

### **[Chapter 4: Configuring Siebel Briefings](#page-24-0)**

[Process of Configuring Siebel Briefings 26](#page-25-0) [Configuring My Briefing as the Default Home Page 26](#page-25-1) [Adding D&B User Credentials 27](#page-26-0) [Setting Up Drill-Down Destinations 28](#page-27-0)

### **[Chapter 5: Integrating External Content](#page-28-0)**

[About Content Broker 30](#page-29-0) [Content Agents for Company Vocabulary 31](#page-30-0) [Content Agents and Requests to External Content Sources 33](#page-32-0) [Process of Integrating External Content 34](#page-33-0) [Connecting to Content Services 35](#page-34-0) [Adding Siebel Industry and Language Content Services 36](#page-35-0) [Overview of Configuration for Briefings External Data Integration 38](#page-37-0) [Briefings Configuration Scenarios 39](#page-38-0)

#### **Contents**

[Briefings Configuration Example 40](#page-39-0) [Configuring a Business Component to Allow External Data for Briefings 41](#page-40-0) [Configuring an Applet to Display External Data for Briefings 42](#page-41-0) [Mapping an Applet and Web Template to a Briefings View 44](#page-43-0) [Defining Content Agents for Briefings 46](#page-45-0)

#### **[Chapter 6: Administering Siebel Briefings](#page-50-0)**

[Process of Administering Siebel Briefings 52](#page-51-0) [Setting Up a News Topic Administrator 52](#page-51-1) [Setting Up News Services Access Groups 53](#page-52-0) [Setting Up Briefings News Packages 53](#page-52-1) [Managing Briefings News Topics 54](#page-53-0) [Associating Accounts with Briefings Topics 56](#page-55-0) [Associating a Briefings Topic with Your Company 58](#page-57-0) [Publishing Literature, Web Clips and Recommended Links in Briefings 58](#page-57-1) [Publishing Briefings Bulletins 62](#page-61-0) [Setting Up Synchronization Preferences 63](#page-62-0) [Predefined Queries for Briefings 64](#page-63-0) [Briefings Plug-Ins and Viewers for Users 65](#page-64-0) [News Topics Selection Support for Briefings Users 65](#page-64-1) [Tracking Profiles Support for Briefings Users 66](#page-65-0)

#### **[Chapter 7: Troubleshooting Siebel Briefings](#page-66-0)**

[External News and Data Do Not Appear in Briefings 68](#page-67-0) [News Does Not Appear in the Our Company Section 69](#page-68-0) [404 Not Found Error in the Siebel Mobile Web Client 70](#page-69-0) [Users Cannot Add New Competitors to Track 70](#page-69-1) [My Briefing Displays Slowly 70](#page-69-2) [Selected Applets Do Not Appear on Briefing Page 70](#page-69-3) [Users Cannot Add News Topics 71](#page-70-0) [Users Receive Too Much News 71](#page-70-1) [Literature and Bulletins Are Out of Date 71](#page-70-2)

[Synchronize Briefings View Is Blank 72](#page-71-0)

### **[Index](#page-72-0)**

#### **Contents**

#### <span id="page-6-0"></span>**What's New in Siebel Briefings Administration Guide, Version 7.7**

[Table 1](#page-6-1) lists changes described in this version of the documentation to support release 7.7 of the software.

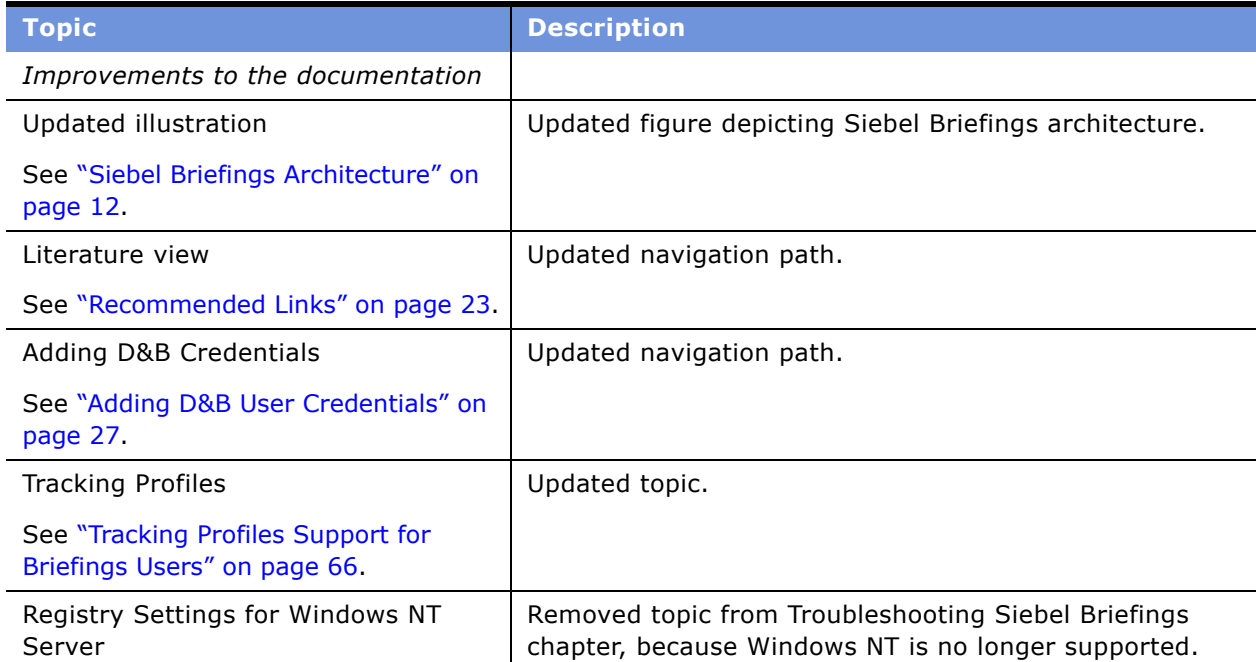

<span id="page-6-1"></span>Table 1. Changes in Siebel Briefings Administration Guide, Version 7.7

<span id="page-8-0"></span>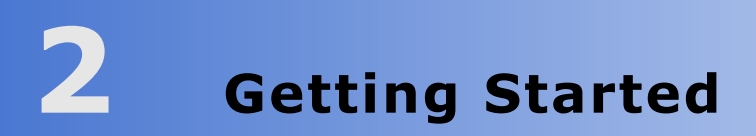

This chapter describes the requirements that must be completed before you can use Siebel Briefings. It includes the following topics:

- [Briefings Installation Requirements on page 10](#page-9-0)
- [Content Services Setup Tasks on page 10](#page-9-1)

### <span id="page-9-0"></span>**Briefings Installation Requirements**

Before you can use Siebel Briefings, the software listed in [Table 2](#page-9-3) must be correctly installed, and the Siebel File System set up.

<span id="page-9-3"></span>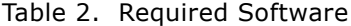

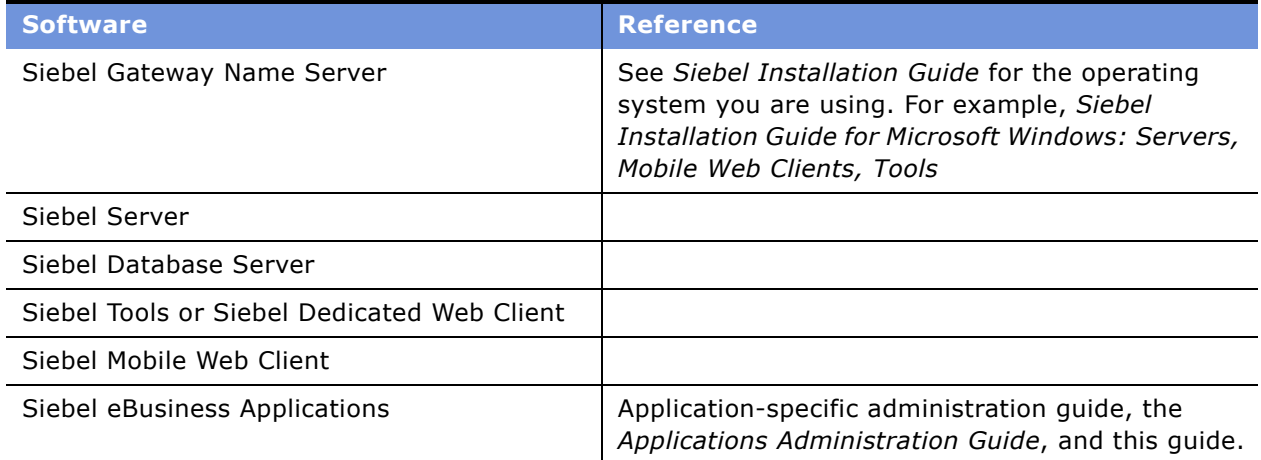

### <span id="page-9-1"></span>**Content Services Setup Tasks**

If your company has purchased Siebel Content Services, you must complete the tasks described in [Table 3](#page-9-2) for external content to be displayed on the Briefing pages.

<span id="page-9-2"></span>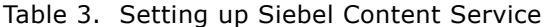

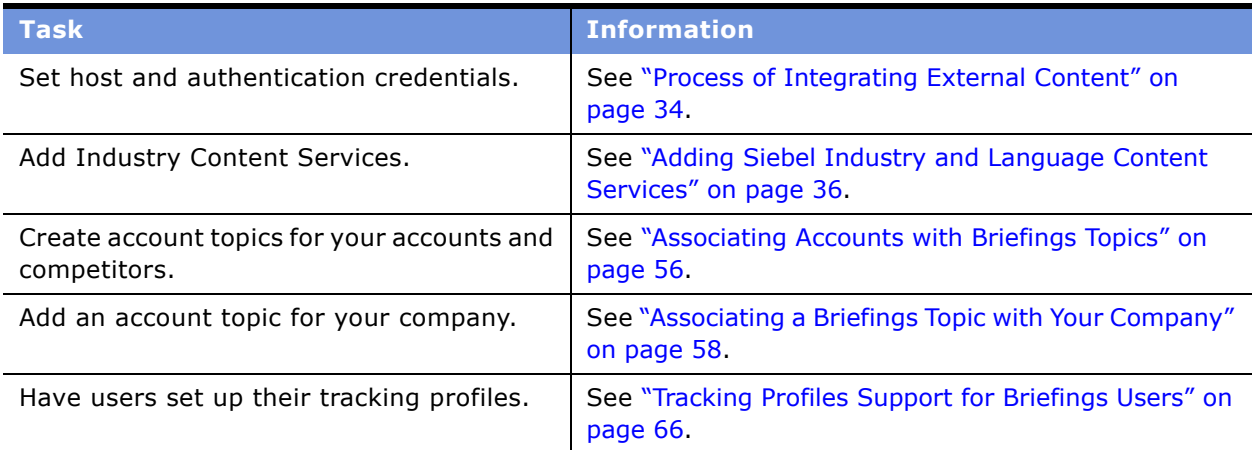

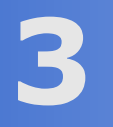

# <span id="page-10-0"></span>**3 Understanding Siebel Briefings**

This chapter describes Siebel Briefings architecture, the four types of briefing documents used to deliver Briefings information, and Content Services. It includes the following topics:

- [Siebel Briefings Architecture on page 12](#page-11-0)
- [About Siebel Briefings on page 13](#page-12-0)
- [My Briefing on page 13](#page-12-1)
- [Account Briefing on page 16](#page-15-0)
- [Competitor Briefing on page 18](#page-17-0)
- [Company Briefing and Siebel Content Services on page 20](#page-19-0)
- [Additional Briefings Features on page 21](#page-20-0)

# <span id="page-11-1"></span><span id="page-11-0"></span>**Siebel Briefings Architecture**

Users can access Siebel Briefings using a standard Web browser. Siebel Briefings accesses servers outside the company's firewall to provide users with information from external content providers, such as Siebel Content Services. [Figure 1](#page-11-2) shows the Siebel Briefings architecture. The illustration shows a Web browser that connects to a Web server. The Web server connects to the Siebel Gateway Name Server, which in turn connects to the other Siebel servers. The Siebel servers are connected to a database and, through the Internet, to Content Services.

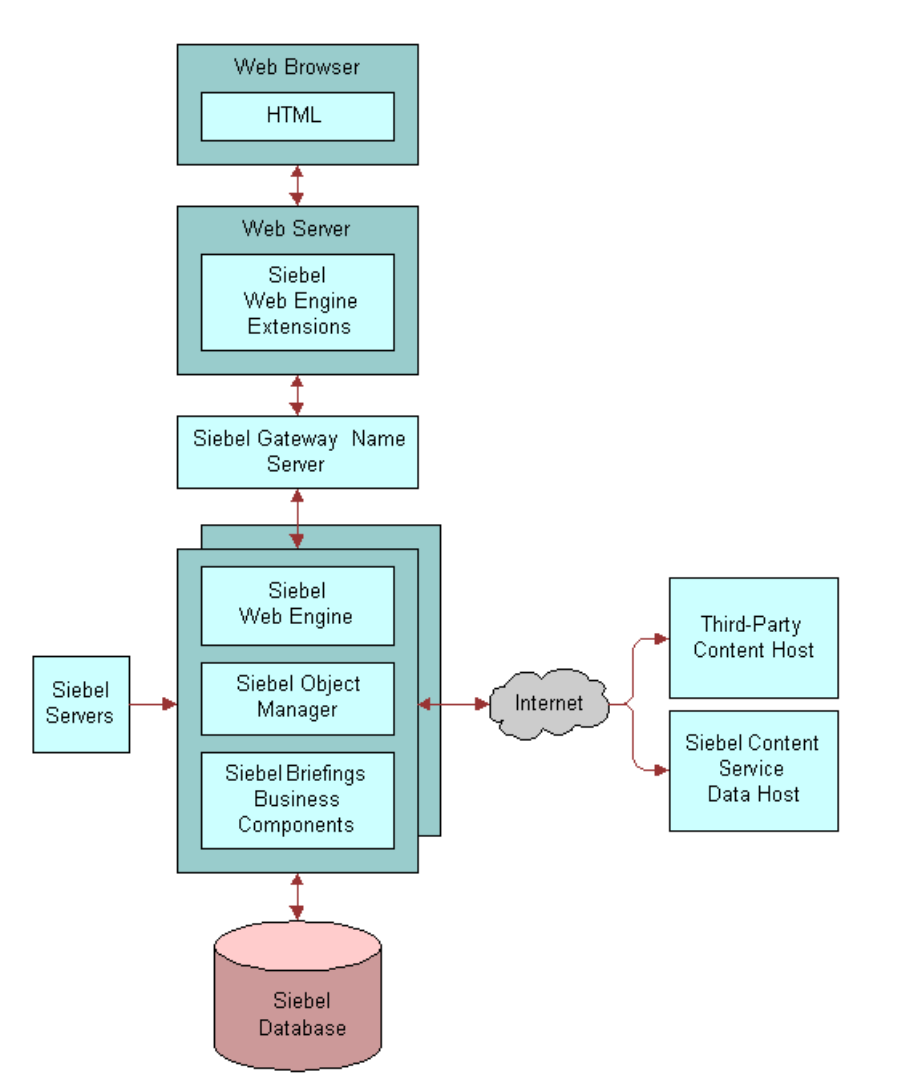

<span id="page-11-2"></span>Figure 1. Siebel Briefings Architecture

For more information, see the *Siebel Installation Guide* for the operating system you are using.

### <span id="page-12-0"></span>**About Siebel Briefings**

Siebel Briefings is a knowledge management tool that is designed to help your employees and partners be more effective in acquiring and retaining customers.

Using Briefings, sales, marketing, and service professionals can access relevant business information about customers, prospects, markets, and competitors. Siebel Briefings aggregates Siebel data, news articles, company profiles, marketing literature, and other external data in Briefing documents. Information from outside your company is presented in the context of front-office data. For example, an Account Briefing contains information from your Siebel database, such as opportunities and service requests, as well as recent news articles about that account.

Briefing documents provide one-click access to business applications and external content sources. Users can get more detailed information by drilling down from Briefing documents into other modules in their Siebel application, and they can click hyperlinks to navigate to external Web sites.

Siebel Briefings delivers business information in four types of Briefing documents.

- **[My Briefing](#page-12-1)** Provides business information that can be customized by the user.
- **[Account Briefing](#page-15-0)** Provides customer information including recent news, detailed company profiles, relevant opportunities, service requests, quotes, activities, and the account team.
- [Competitor Briefing](#page-17-0)<sub>1</sub>. Provides a summary of competitor information, including recent news, a detailed company profile, product information, and recommended literature.
- **[Company Briefing and Siebel Content Services](#page-19-0)** Allows users to retrieve information from a Siebel Content Services company database containing information on thousands of public and private companies.

The external content for these briefings is preconfigured to integrate with Siebel Briefings if customers subscribe to Siebel Content Services. However, other external, Web-based sources can also be configured to integrate with Briefings.

# <span id="page-12-1"></span>**My Briefing**

My Briefing provides access to timely business information that can be personalized by the user. My Briefing can include new opportunities, accounts, calendar items, service requests, news, expense report status, company announcements, literature from the Siebel Encyclopedia, Web clips, and links to useful Web sites. The information in My Briefing is personalized for each user based on responsibilities and preferences set in the user's tracking profile.

For more information on tracking profiles, see ["Tracking Profile" on page 21](#page-20-1).

#### **My Briefing Internal Data Sections**

[Table 4](#page-13-0) describes the My Briefing sections that display data from the Siebel database. The search and sort specifications for internal sections are defined in the predefined query My Briefings.

For more information about predefined queries, see ["Predefined Queries for Briefings" on page 64](#page-63-1).

| <b>Section</b>                 | <b>Description</b>                                                                                                    | <b>Controlled by</b><br><b>Tracking Profile</b> |
|--------------------------------|----------------------------------------------------------------------------------------------------|-------------------------------------------------|
| My Opportunities               | Lists the user's opportunities created within the last<br>year (365 days).                                                                                                    | No                                              |
| <b>New Bulletins</b>           | Alerts users of important company announcements.<br>Broadcast messages defined using the<br>Administration - Communications screen > Message<br>Broadcasts view. Messages that are created between<br>the activation and expiration dates and designated<br>for Siebel Briefings appear as bulletins in this<br>section. Messages are sorted by creation date and<br>then by abstract. | No                                              |
| My Calendar                    | Lists activities that are not marked as done,<br>canceled, or declined. This includes today's<br>activities, pending activities, and overdue activities.<br>The calendar can appear in daily, weekly, or monthly<br>format. Users can view and maintain their own<br>appointments as well as view calendars of team<br>members who have granted access.                                | No                                              |
| <b>Expense Reports</b>         | Shows the user's expense reports that have not been<br>marked as paid. Expense reports are sorted by<br>creation date.                                                                                                    | No                                              |
| <b>New Service</b><br>Requests | Shows all open or pending service requests<br>associated with the accounts to which the user is<br>assigned and that were created within the past year.<br>Service requests are sorted by status and then by<br>severity.                                                                                                    | No                                              |
| <b>New Accounts</b>            | Lists all accounts to which the user is assigned and<br>that are marked new. Accounts are sorted by name.                                                                                                    | No                                              |
| <b>New Contacts</b>            | Lists contacts created within the last year to which<br>the user is in the access list as a secondary user.<br>Contacts are sorted by Last Name.                                                                                                    | No                                              |
|                                | A secondary user is one who has been granted<br>access to the record, but did not create the record.                                                                                                    |                                                 |
| Products                       | Lists new products.                                                                                                    | No                                              |
| Literature                     | Shows links to literature items in the Siebel<br>Encyclopedia for topics defined on the user's tracking<br>profile. The active date must be between the release<br>and expiration dates.                                                                                                    | Yes                                             |

<span id="page-13-0"></span>Table 4. My Briefings Internal Sections

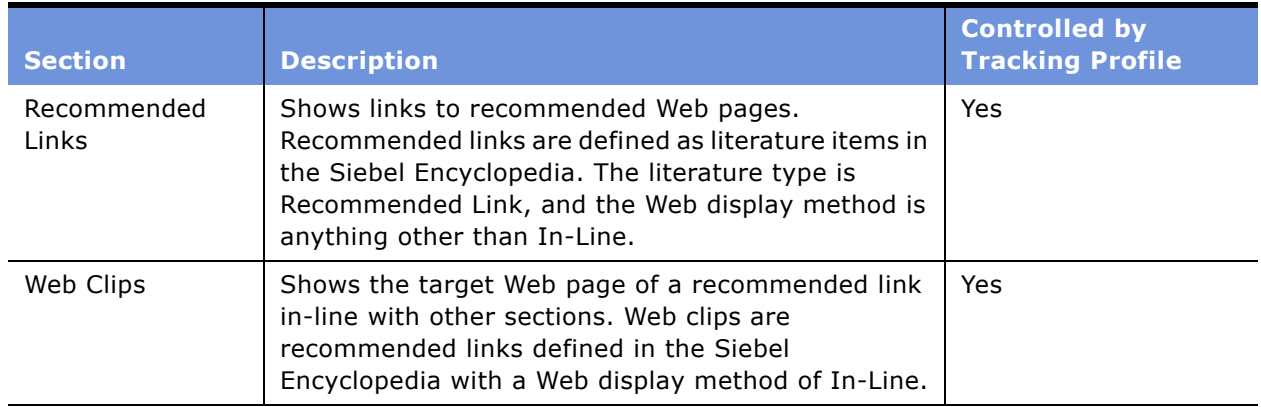

#### Table 4. My Briefings Internal Sections

#### **My Briefing External Data Sections**

[Table 5](#page-14-0) describes the My Briefing sections that display data from Siebel Content Services.

<span id="page-14-0"></span>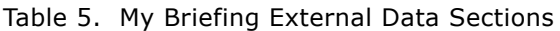

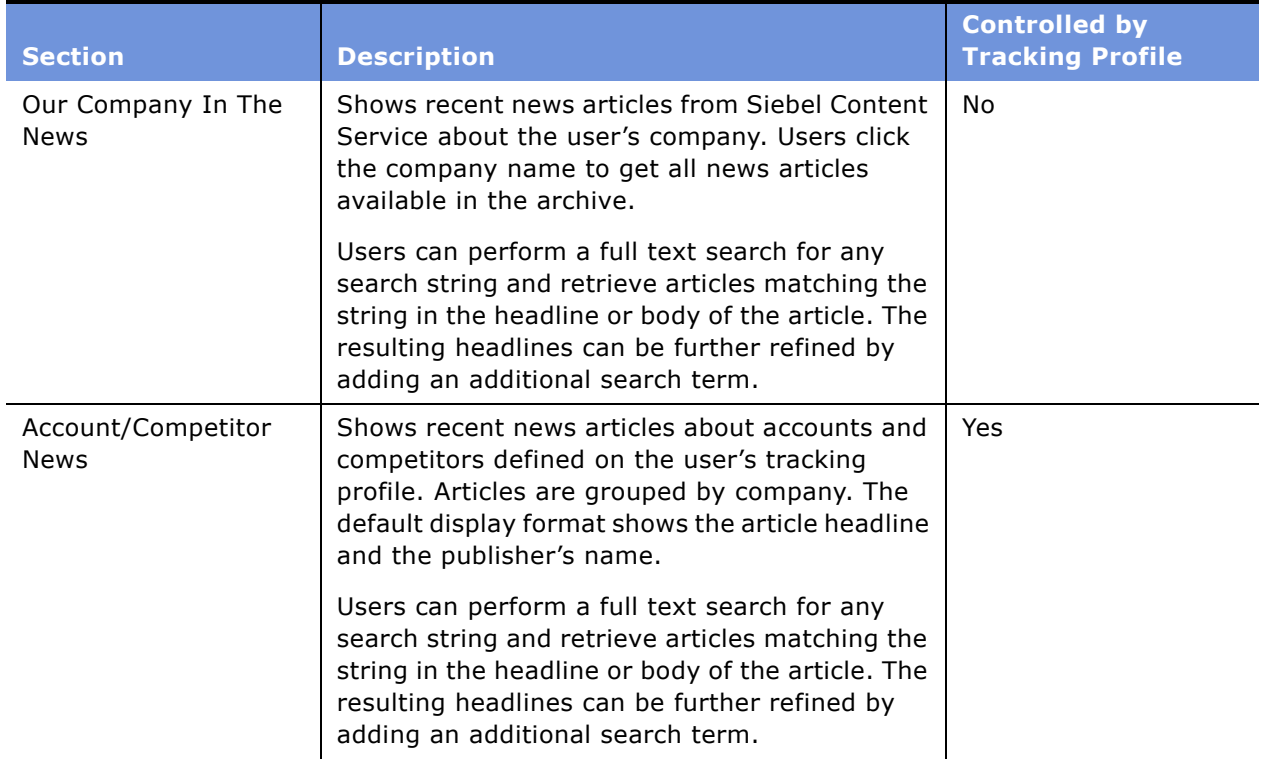

| <b>Section</b>      | <b>Description</b>                                                                                                    | <b>Controlled by</b><br><b>Tracking Profile</b> |
|---------------------|----------------------------------------------------------------------------------------------------|-------------------------------------------------|
| My News             | Shows recent news articles for topics the user<br>has defined in the tracking profile. Users can<br>choose from a predefined set of search topics<br>such as headline news or from topics created by<br>their administrator.                 | Yes                                             |
|                     | Users can perform a full text search for any<br>search string and retrieve articles matching the<br>string in the headline or body of the article. The<br>resulting headlines can be further refined by<br>adding an additional search term. |                                                 |
| Company Search      | Allows users to search the Siebel Company<br>database to locate a company and obtain a<br>Company Briefing that provides a corporate<br>profile and related news.                                                                            | N <sub>0</sub>                                  |
| Web Search          | Allows users to search the Web using a leading<br>Internet search engine. Users enter the search<br>terms and the results are displayed in a new<br>browser window.                                                                          | <b>No</b>                                       |
| My Stocks           | Allows users to select the stocks they want to<br>appear. This page can be configured with the<br>user's tracking profile. The section is populated<br>using the information provided by a third-party<br>vendor of the customer's choice.   | Yes                                             |
| Weather             | Shows the current weather summary for the ZIP<br>Code selected in the user's tracking profile.                                                                                                    | Yes                                             |
| Yellow Pages Search | Allows users to locate businesses by address<br>and telephone number.                                                                                                    | <b>No</b>                                       |
| Map Search          | Allows users to retrieve maps, directions, and<br>travel distance information.                                                                                                    | <b>No</b>                                       |

Table 5. My Briefing External Data Sections

# <span id="page-15-0"></span>**Account Briefing**

Account Briefings help users prepare for customer calls by keeping them informed about aspects of customer accounts. An *Account Briefing* is a single Web page that summarizes interactions with the customer and includes news and profile information about the account. Users can also access related literature in the Siebel Encyclopedia, such as presentations, brochures, and recommended links.

Users can access Account Briefings from several views. Each view provides the user with a different subset of account records.

■ **My Tracked Accounts.** Lists the accounts users have selected on their tracking profiles.

- **My Accounts.** Lists those accounts to which the user has been assigned to the account team.
- My Team's Accounts. Lists the user's accounts and those accounts for which the primary sales team member is a direct subordinate of the user.
- **All Accounts.** Lists all accounts to which the user has access based on visibility rules.

**NOTE:** Access to views is based on each user's responsibilities. Not all users have the views listed above. For example, only managers typically have access to My Team's Accounts. For more information about responsibilities and views, see *Security Guide for Siebel eBusiness Applications*.

#### **Account Briefing Sections Displaying Siebel Data**

[Table 6](#page-16-0) describes the Account Briefing sections that display data from your Siebel database. The search and sort specifications for internal sections are defined in the predefined query named Account. For more information about predefined queries, see ["Predefined Queries for Briefings" on](#page-63-1)  [page 64.](#page-63-1)

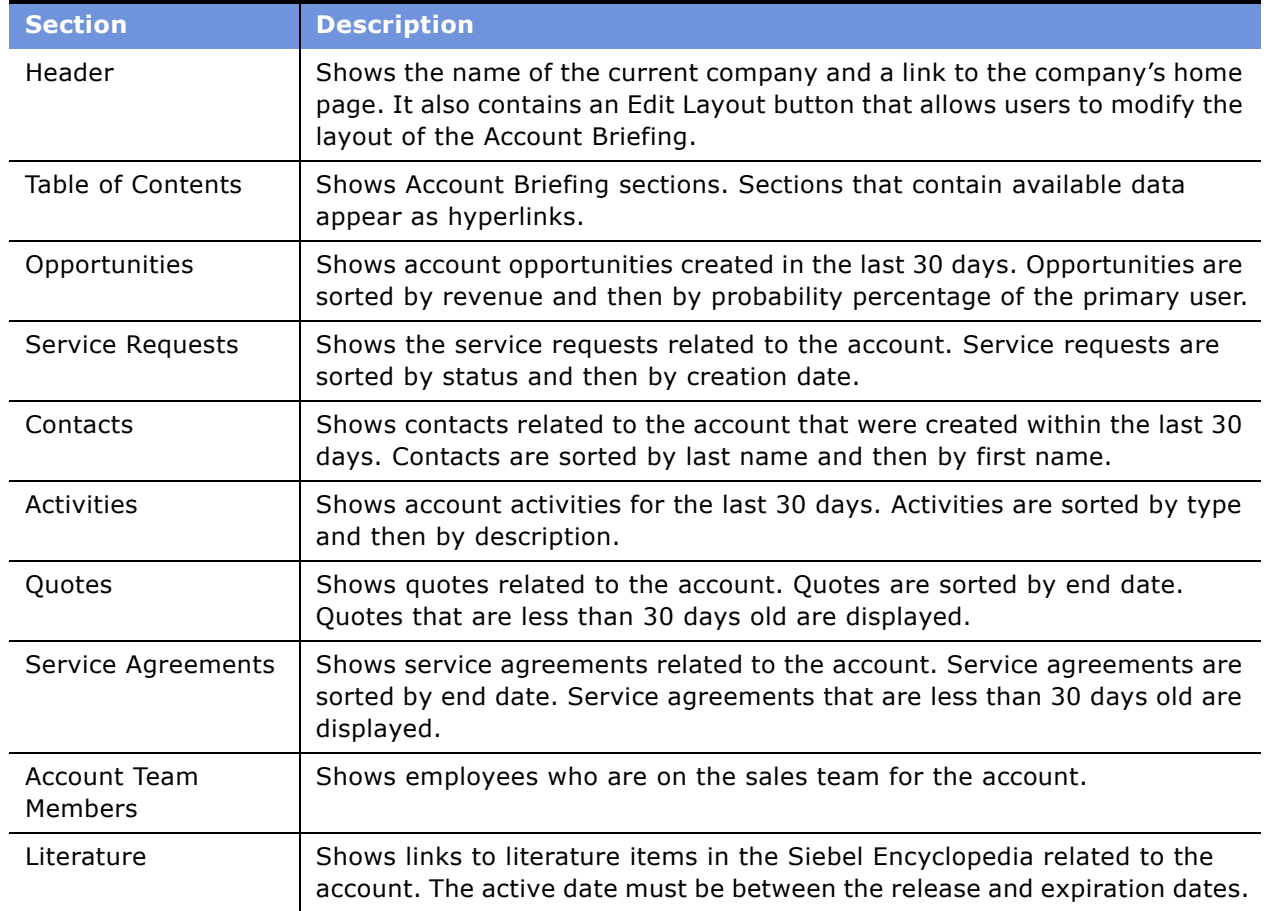

<span id="page-16-0"></span>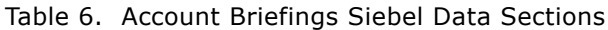

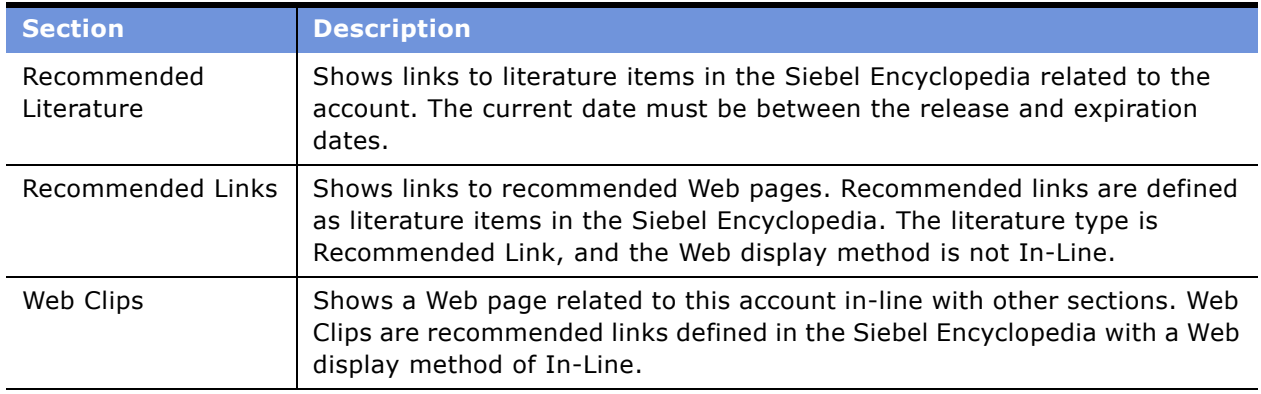

#### Table 6. Account Briefings Siebel Data Sections

#### **Account Briefing Sections Displaying External Data**

[Table 7](#page-17-1) describes the Account Briefing sections that display data from Siebel Content Services.

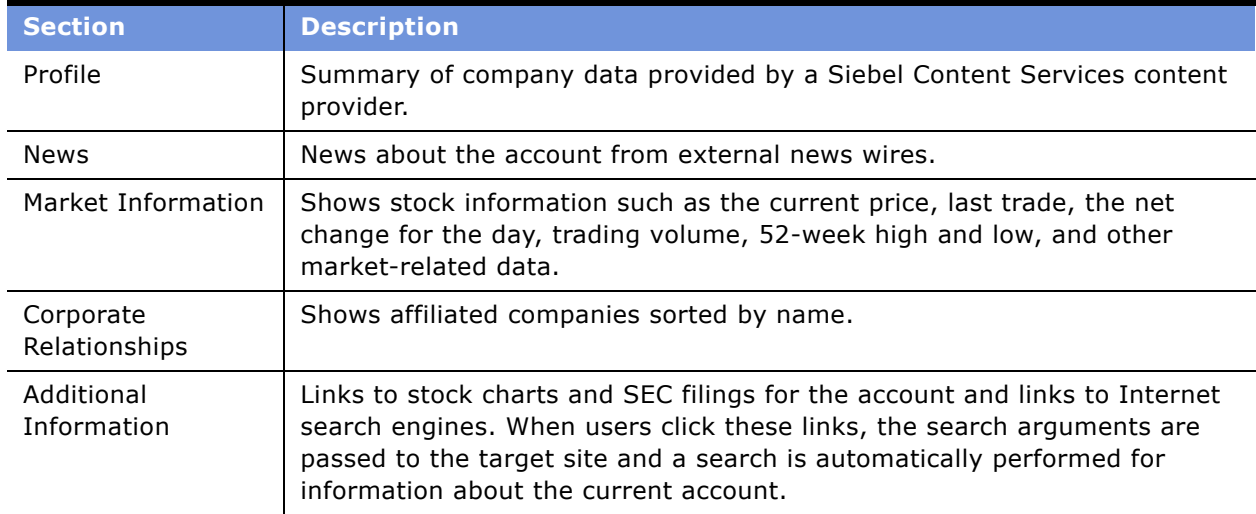

<span id="page-17-1"></span>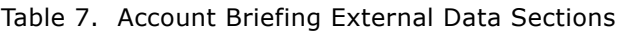

# <span id="page-17-0"></span>**Competitor Briefing**

The Competitor Briefing helps employees stay informed by gathering information about competitors. It provides them with current market information, product information, company information, a list of corporate affiliations, and access to related literature from the Siebel Encyclopedia.

Users access Competitor Briefings using one of the two following views:

- My Tracked Competitors. Lists the competitors that users have selected in their tracking profiles.
- **All Competitors.** Lists all competitors to which the user has access based on visibility rules.

#### **Competitor Briefing Sections Displaying Siebel Data**

[Table 8](#page-18-0) describes the Competitor Briefing sections that display data from the Siebel database. The search and sort specifications for internal sections are defined in the predefined query named Competitor. For more information about predefined queries, see ["Predefined Queries for Briefings" on](#page-63-1)  [page 64.](#page-63-1)

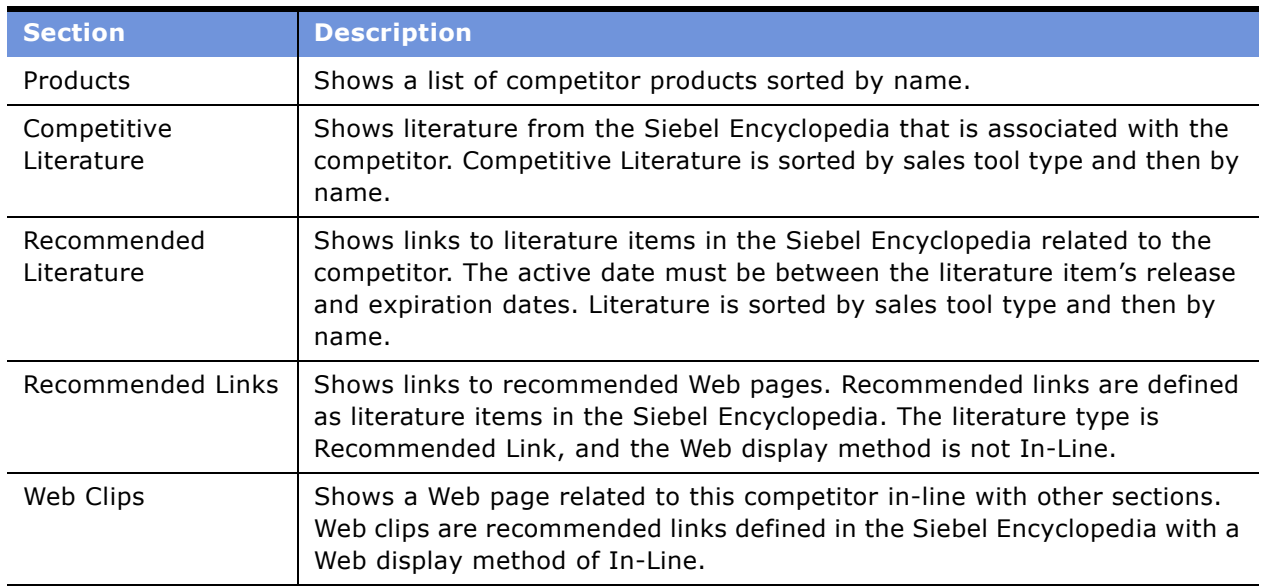

<span id="page-18-0"></span>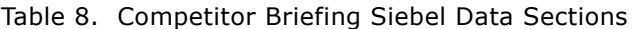

#### **Competitor Briefing Sections Displaying External Data**

[Table 9](#page-18-1) describes the Competitor Briefing data sections that display external data from Siebel Content Services.

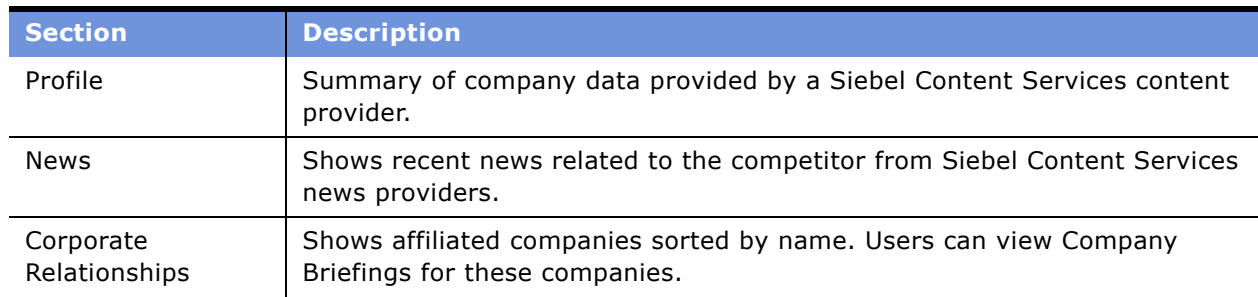

<span id="page-18-1"></span>Table 9. Competitor Briefing External Data Sections

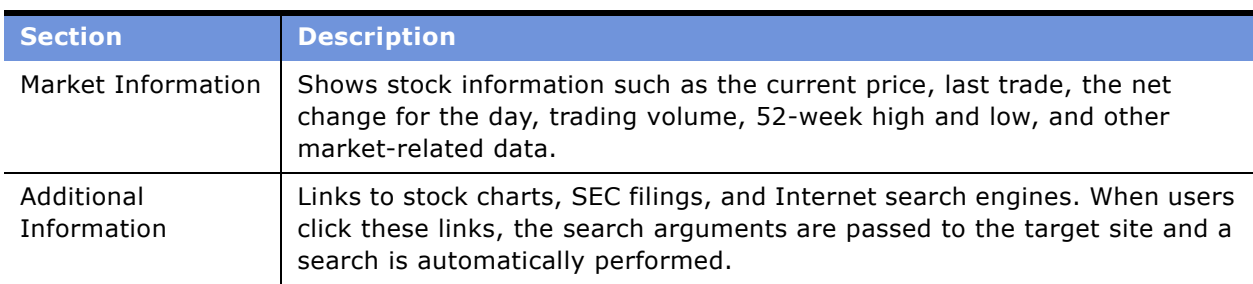

#### Table 9. Competitor Briefing External Data Sections

### <span id="page-19-0"></span>**Company Briefing and Siebel Content Services**

Siebel Content Services includes leading news wires, business magazines, newspapers, and trade journals. It provides news, company profiles, corporate relationship information, market data and other relevant content that appears in context with the organization's Siebel data.

Siebel Content Services publishes a database referencing thousands of public and private companies. Customers who subscribe to Siebel Content Services receive Company Briefings for any of these companies using the Company Search feature on the My Briefing page.

Company Briefings provide external information about the company such as news, a company profile, information about corporate affiliates, and links to additional information on the Internet. When a user enters a query in the Company Search section, matching records from the Siebel Content Services Company Database are displayed in the Search Results section with links to Company Briefings. Users can gather information about companies they may not be tracking as accounts or competitors.

After the query results are returned, the user can click the name of a company, and a Company Briefing appears.

#### **Company Briefing Sections Displaying External Data**

[Table 10](#page-19-1) describes the external data sections that are displayed in Company Briefings.

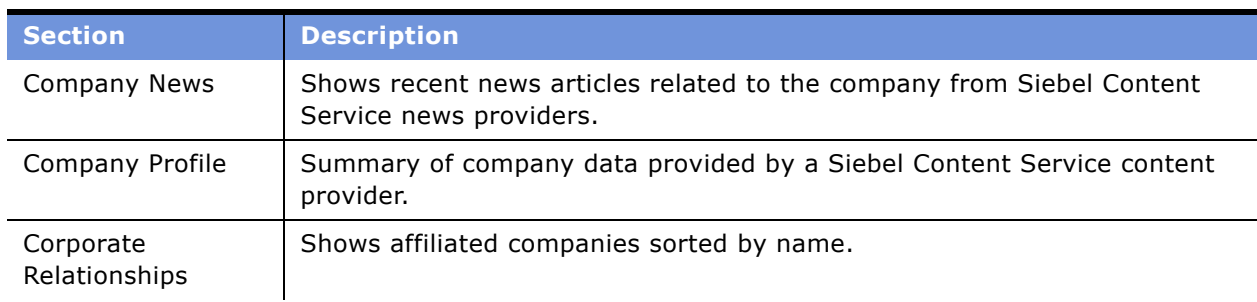

<span id="page-19-1"></span>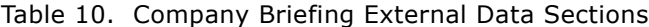

| <b>Section</b>            | <b>Description</b>                                                                                                    |
|---------------------------|----------------------------------------------------------------------------------------------------|
| Additional<br>Information | Links to SEC filings for the company and links to Internet search engines or<br>other relevant information. When users click these links, the search criteria<br>are passed to the target site and the search is performed automatically. |
| Market Information        | Shows stock information such as the current price, last trade, net change for<br>the day, trading volume, 52-week high and low, and other market related<br>data.                                                                         |

Table 10. Company Briefing External Data Sections

### <span id="page-20-0"></span>**Additional Briefings Features**

Siebel Briefings includes several key features that provide users with relevant business information. These features include:

- [My News Topics on page 21](#page-20-2)
- [Tracking Profile on page 21](#page-20-1)
- [Edit Layout Preferences on page 22](#page-21-0)
- [Bulletins on page 23](#page-22-1)
- [Siebel Search on page 23](#page-22-2)
- [Recommended Links on page 23](#page-22-3)
- [Web Clips on page 23](#page-22-4)

#### <span id="page-20-2"></span>**My News Topics**

Users can create ad-hoc custom news topics that are displayed on their My Briefings page. Users select My News Topic from the drop-down list of the Briefings screen, and then click the User-Defined tab. A full-text expression can be entered and articles containing that expression are tracked. For example, if the expression software is entered, news articles reflecting this industry and product segment are displayed on the My News section of the My Briefings page.

In the My News Topic view, users can also customize the layout of the articles, the number of headlines displayed for each tracked topic, and the number of days the search topic is active.

#### <span id="page-20-1"></span>**Tracking Profile**

The tracking profile allows users to control much of the information that appears in the My Briefing document. Users choose the topics that they want to track. Only the information related to the selected topics appears in the My Briefing document. This allows users to filter out information that is not relevant to their interests and responsibilities.

The tracking profile allows users to select:

- Accounts
- Competitors
- Industries
- Products
- News topics

After the user selects specific accounts, news, literature from the Siebel Encyclopedia, recommended links, and Web clips related to these accounts appear in the user's My Briefing page.

The tracking profile controls the following sections of the My Briefing document:

- Account/Competitor News
- Literature
- Recommended Links
- Web Clips
- My News

#### <span id="page-21-0"></span>**Edit Layout Preferences**

Users can personalize the applets displayed on Briefing pages and choose their preferred layout. Users can either use the buttons above each applet or click on the Edit Layout button on each briefing page.

The Content Selection and Layout view, shown in [Figure 2,](#page-21-1) allows users to see the order of applets and whether they are displayed or hidden. This view also allows users to display applets, reposition applets, and to return the page layout to the default setting. The Content Selection and Layout view is available by clicking the Edit Layout button at the top of the briefing pages.

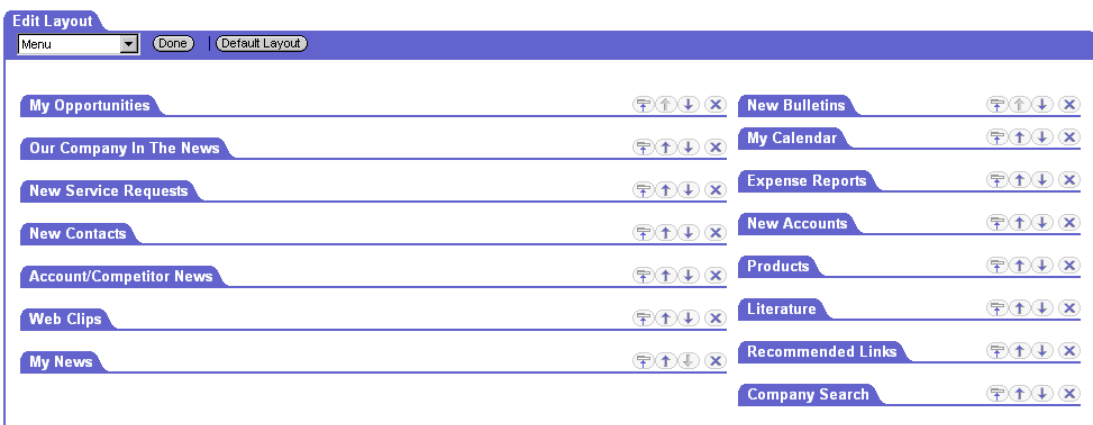

<span id="page-21-1"></span>Figure 2. Content Selection and Layout View

Layout preferences are stored as part of the user profile and are independent of the client computer being used.

#### <span id="page-22-1"></span>**Bulletins**

Bulletins are internal company broadcast messages that alert users to important internal events and announcements from your company. Bulletins appear in the New Bulletins section of users' My Briefings documents. Users see bulletins that are associated with their user name or division, or those that are broadcast to the entire organization. Typically, bulletins are generated by a system administrator or designated employees who have privileges to publish bulletins.

For more information about creating Bulletins, see ["Publishing Briefings Bulletins" on page 62.](#page-61-1)

#### <span id="page-22-2"></span>**Siebel Search**

Users can search the Siebel database by clicking the search button (binoculars icon) in the upperright area of any window. [Table 11](#page-22-5) summarizes the types of data and searchable fields.

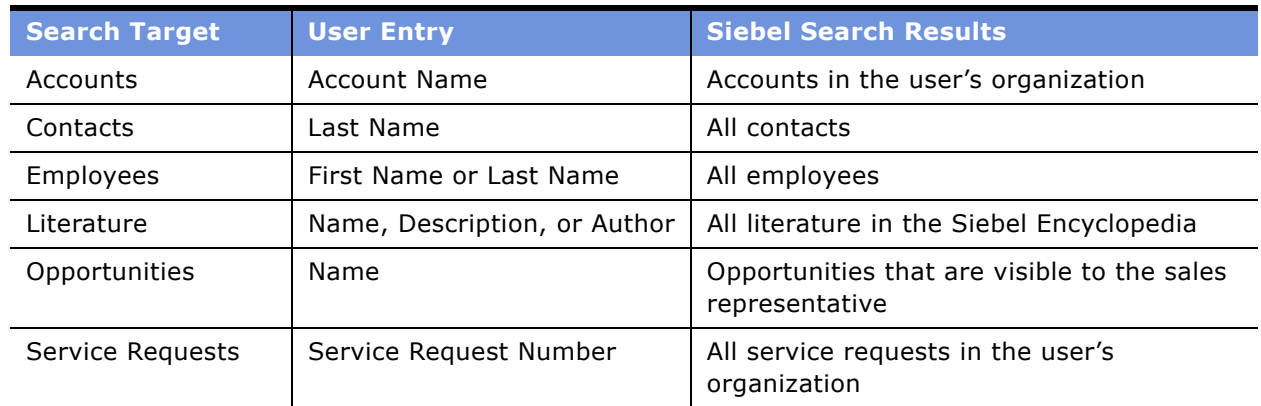

#### <span id="page-22-5"></span>Table 11. Siebel Search

#### <span id="page-22-3"></span><span id="page-22-0"></span>**Recommended Links**

Recommended links are hyperlinks that appear in Briefing documents. They are links to recommended Web sites defined and published by a marketing administrator. Administrators define and publish recommended links using the Administration - Document screen's Literature view. Recommended links are stored in the Siebel Encyclopedia.

For information about how to publish recommended links, see ["Publishing Literature, Web Clips and](#page-57-3)  [Recommended Links in Briefings" on page 58.](#page-57-3)

#### <span id="page-22-4"></span>**Web Clips**

Web clips are static Web pages displayed in Briefing documents. Marketing administrators define and publish Web clips using the Administration - Document screen's Literature view. Web clips are stored in the Siebel Encyclopedia as a specialized type of recommended link.

For information about how to publish Web clips, see ["Publishing Literature, Web Clips and](#page-57-3)  [Recommended Links in Briefings" on page 58.](#page-57-3)

<span id="page-24-0"></span>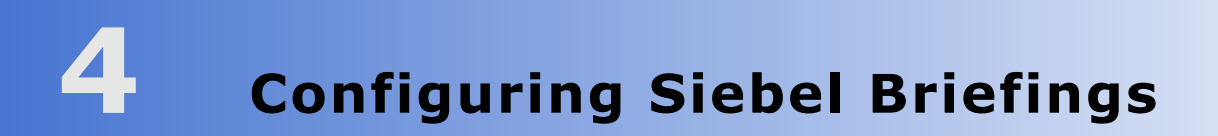

This chapter describes how to configure Siebel Briefings to implement specific features. It includes the following topics:

- [Process of Configuring Siebel Briefings on page 26](#page-25-0)
- [Configuring My Briefing as the Default Home Page on page 26](#page-25-1)
- [Adding D&B User Credentials on page 27](#page-26-0)
- [Setting Up Drill-Down Destinations on page 28](#page-27-0)

### <span id="page-25-0"></span>**Process of Configuring Siebel Briefings**

This topic lists the procedures that an administrator might follow to configure Siebel Briefings. Your company may follow a different process according to its business requirements.

- **1** [Configuring My Briefing as the Default Home Page on page 26](#page-25-1)
- **2** [Adding D&B User Credentials on page 27](#page-26-0)
- **3** [Setting Up Drill-Down Destinations on page 28](#page-27-0)

### <span id="page-25-1"></span>**Configuring My Briefing as the Default Home Page**

Users may wish to make My Briefing the default home page for their Siebel base application, rather than using the home page that comes with the base application. The My Briefing page displays data from your company's Siebel database in context with customized news and information from external sources. This functionality is not available from the preconfigured home page. Using Siebel Tools, you can configure your application to default to My Briefing as the home page. The following steps illustrate how to do this configuration, using an example in which your base application is Siebel Sales.

You must replace the default Home Screen with the SI Briefings Screen to display the My Briefing page. For example, in Siebel Sales, the home page defaults to the Web Sales Home Screen. For more information, see *Using Siebel Tools*.

This task is a step in [Process of Configuring Siebel Briefings on page 26](#page-25-0).

#### *To make My Briefings the home page for users*

**1** Start Siebel Tools and navigate to your base application.

For example, Application Siebel Sales Enterprise.

**2** Select the Home Screen.

For example, select Web Sales Home Screen.

- **3** Change the Home Screen to SI Briefings Screen.
- **4** Step off the record to save your changes.
- **5** Compile and test the Siebel Repository File (SRF).

To implement this change, the new SRF must be released to the Siebel server and to any users that are running the local client on their computers. For more information, see *Using Siebel Tools*.

### <span id="page-26-1"></span><span id="page-26-0"></span>**Adding D&B User Credentials**

In addition to D&B Company Profiles provided by Siebel Briefings, Siebel Systems and D&B offer a co-branded Web site that allows Siebel customers access to the D&B detailed business and credit reports through their Siebel application. These reports include Business Background Reports, Financial Profiles, Payment Analysis Reports, and Supplier Evaluations.

Siebel customers have two options for providing users with access to D&B business and credit reports.

- Credit card access. The default option requires the user to enter credit card information for payment.
- Contract access. This option requires that the customers sign a contract with D&B. Customers are given login credentials to use each time they order D&B reports, and the price of the report is billed against the contract.

If your company has a contract with D&B to purchase these reports, you can configure your Siebel Briefings application to allow users contract access to the D&B company report site. This allows your employees to click a D&B link in the Additional Information section of Briefing documents and enter the D&B Report site with contract access.

This task is a step in [Process of Configuring Siebel Briefings on page 26](#page-25-0).

#### *To enable contract access to the D&B report Web site*

- **1** Navigate to the Administration Integration screen < WI Symbolic URL List view.
- **2** From the visibility filter, choose Symbolic URL Administration.
- **3** In the Symbolic URL Administration list, select the AccountAdditionalInfo symbolic URL, and supply the URL Arguments, as described in the following table.

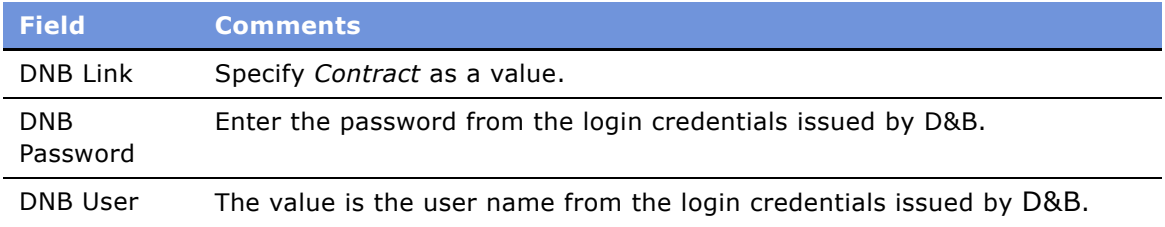

**4** Repeat the above steps for the CompanyAdditionalInfo symbolic URL name.

When users click the D&B link that appears in Account, Competitor, or Company Briefings, they enter the D&B Company Report site with contract access.

For more information about D&B reports and services, see *Applications Administration Guide*.

# <span id="page-27-0"></span>**Setting Up Drill-Down Destinations**

Siebel Briefings allows users to drill-down on hyperlinks in Siebel Briefings views (My Briefing, Account Briefing, Competitor Briefing, and Company Briefing) to navigate to other views. For example, a user reviewing his or her opportunities listed on the My Briefing page can click the name of the opportunity and navigate to the Opportunity view.

To enable this behavior, a Siebel Briefings-specific screen contains all views that are drill-down destinations from any Siebel Briefings applet. This is a hidden screen that is not exposed to users.

If you add or modify applets to Siebel Briefings views, and you want users to be able to drill-down from the applet to another view, you must include the destination view on this screen. The name of the screen is SI Drilldown Destinations Screen. See *Using Siebel Tools* and *Siebel Installation Guide*  for the operating system you are using for information on how to include the destination view to the Briefings screen.

This task is a step in [Process of Configuring Siebel Briefings on page 26](#page-25-0).

#### **Requirements for Setting Up Drilldown Destinations**

To enable a drill-down destination, the following criteria must be met:

- The source applet must be based on one of these specialized frame classes:
	- CSSFrameListFCDdn
	- CSSFrameListNoData
	- CSSFrameUrl
- A drill-down object must exist as a child of the source applet with a valid View attribute (the destination view).
- The destination view must be included in the license key for your installation.
- The destination view must be included in the Responsibility for the logged in user.
- The destination view must be included as a Screen View in the SI Drilldown Destinations Screen.

# <span id="page-28-0"></span>**5 Integrating External Content**

This chapter describes how to use Siebel Briefings Content Broker to integrate external content. Subscribers to Siebel Content Services can review the steps for setting up the preconfigured process. The chapter also describes the process for configuring Briefings to display data and information from other external sources. This chapter assumes that you are familiar with Siebel Tools and with configuring Siebel applications.

For more information about Siebel Tools and Siebel configuration concepts, see *Using Siebel Tools*. For more information about configuring Siebel applications, see *Siebel eSales Administration Guide*.

This chapter includes the following topics:

- [About Content Broker on page 30](#page-29-0)
- [Content Agents for Company Vocabulary on page 31](#page-30-0)
- [Content Agents and Requests to External Content Sources on page 33](#page-32-0)
- [Process of Integrating External Content on page 34](#page-33-0)
- [Connecting to Content Services on page 35](#page-34-0)
- [Adding Siebel Industry and Language Content Services on page 36](#page-35-0)
- [Overview of Configuration for Briefings External Data Integration on page 38](#page-37-0)
- [Briefings Configuration Scenarios on page 39](#page-38-0)
- [Briefings Configuration Example on page 40](#page-39-0)
- [Configuring a Business Component to Allow External Data for Briefings on page 41](#page-40-0)
- [Configuring an Applet to Display External Data for Briefings on page 42](#page-41-0)
- [Mapping an Applet and Web Template to a Briefings View on page 44](#page-43-0)
- [Defining Content Agents for Briefings on page 46](#page-45-0)

### <span id="page-29-0"></span>**About Content Broker**

Content Broker is a Siebel Briefings feature that allows you to integrate and display content from Siebel Content Services or any external source that is properly configured. This content appears in context with your Siebel data.

For example, when a user opens an Account Briefing for an account such as Acme, Inc., in addition to account data from their Siebel database—opportunities, contacts, service requests—the user also sees recent news articles related to Acme, Inc. Content Broker searches external sources, finds information related to Acme, and displays it in context with Acme data from the Siebel database.

Content Broker consists of three components:

■ **The Account Topic Manager.** This Administration - Briefings screen view allows you to link accounts and competitors to topics. Content Broker uses topics to search external content sources, such as Siebel Content Services. Siebel has adopted the D&B D-U-N-S Number as the topic identifier for companies. When you link accounts and competitors to topics, you associate them to the D-U-N-S Number. Siebel Briefings uses the D-U-N-S Number when searching external content sources.

For more information on using the Account Topic Manager, see ["Associating Accounts with Briefings](#page-55-1)  [Topics" on page 56.](#page-55-1)

■ **Content Agents.** Content agents are used to specify the authentication, URL, and syntax parameters required when requesting information from external sources. Content agents for Siebel Briefings are configured to collect news and company profiles distributed by Siebel Content Services. You can also create your own content agents for other external content sources. For more information on content agents, see ["Content Agents and Requests to External](#page-32-0)  [Content Sources" on page 33.](#page-32-0)

■ **Siebel Company Vocabulary.** Siebel Systems hosts this database of company identifiers based on D&B D-U-N-S numbers. For each =D-U-N-S Number in the Company Vocabulary table, Siebel Systems also maintains other company identifiers, such as the stock ticker symbol for public companies. [Figure 3](#page-30-1) shows a conceptual view of the Siebel Content Broker.

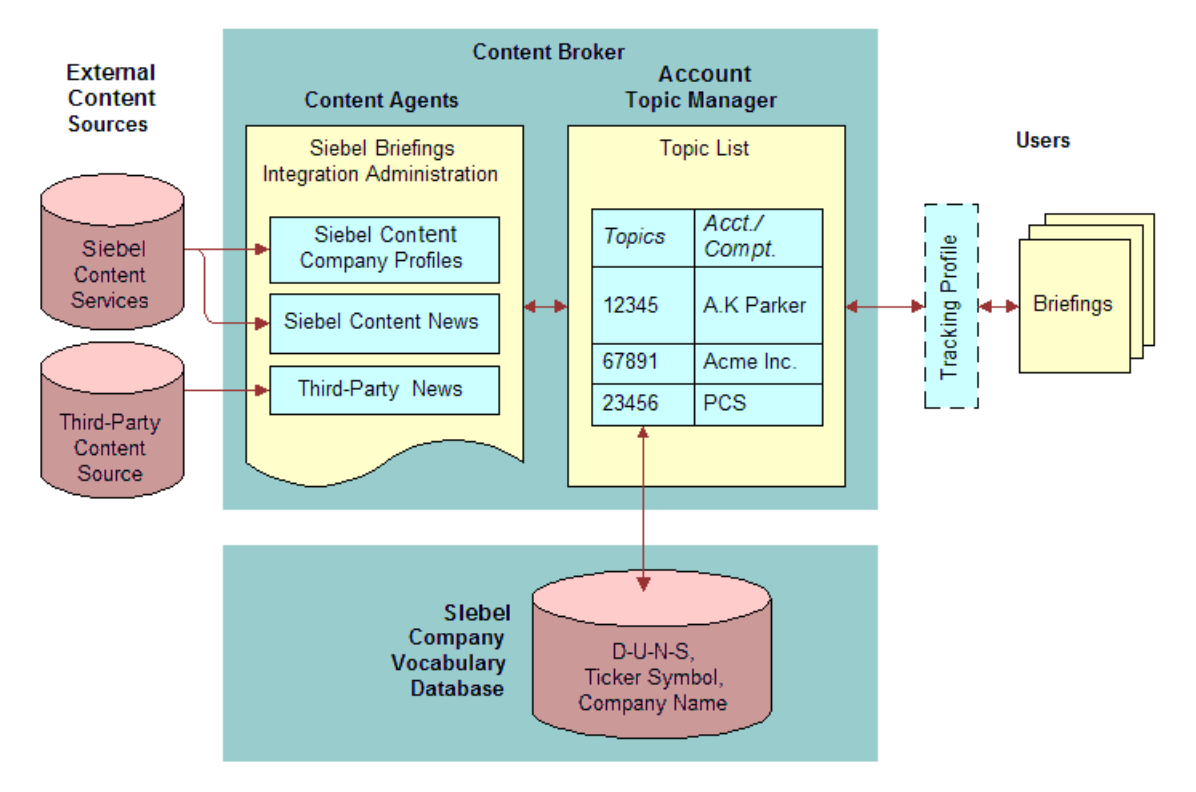

<span id="page-30-1"></span>Figure 3. Content Broker Architecture

Using Content Broker you can define content agents and use Siebel Tools to configure Siebel Briefings objects that request data from external sources. Defining content agents in the Administration - Integration screen views gives you the flexibility to change the agents without having to recompile the Siebel repository (.srf) file or reboot the server.

# <span id="page-30-0"></span>**Content Agents for Company Vocabulary**

Siebel Company Vocabulary is a database of company identifiers based on D&B's D-U-N-S Number. By linking the accounts and competitors in your Siebel database to D-U-N-S numbers, you also gain access to other identifiers, such as the stock ticker symbol. This allows you to create content agents that can use these company identifiers when submitting requests to external content providers. This vocabulary configuration scenario is described in ["Briefings Configuration Scenarios" on page 39](#page-38-0).

For example, suppose that the third-party content provider in [Figure 4 on page 32](#page-31-0) is NewsEdge Corporation. Suppose also that NewsEdge Corporation indexes company information by stock ticker symbol.

You could build a content agent that would pass the D-U-N-S Number to the Siebel Company Vocabulary host. It would pass along with it the URL that you plan to send to NewsEdge. The NewsEdge URL is sent along as an argument and it is formatted to include search terms from the company vocabulary database.

After the Siebel Company Vocabulary host receives the request, the content agent retrieves the corresponding stock ticker symbol and then includes the stock ticker symbol in the NewsEdge URL. The NewsEdge URL is then sent back to your server.

The content agent evaluates whether to display a link to NewsEdge or to submit a request to NewsEdge for an HTML document. If it is a link, the link is built into a Briefing document. If it is HTML, an HTTP request is sent to NewsEdge. Then NewsEdge returns the requested HTML, and it is displayed in a Briefing page.

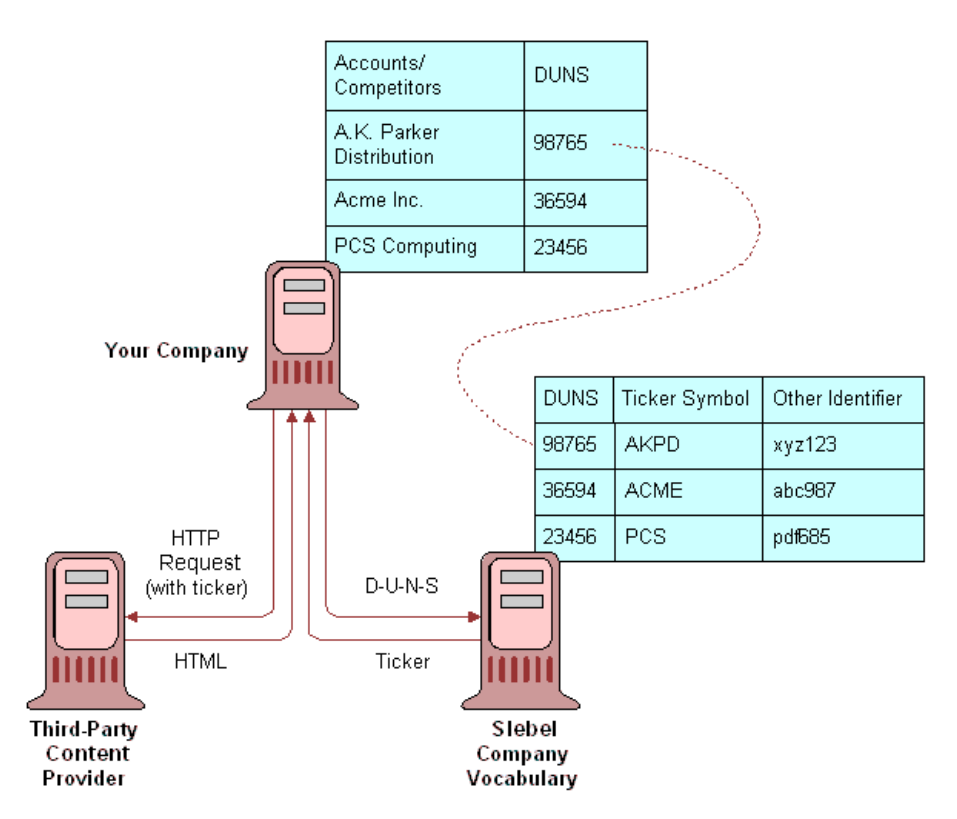

<span id="page-31-0"></span>Figure 4. Content Agent for the Company Vocabulary

For more information about linking D-U-N-S numbers to accounts and competitors, see ["Associating](#page-55-1)  [Accounts with Briefings Topics" on page 56](#page-55-1).

To define a content agent that retrieves data from the Siebel Company Vocabulary database, you must define the following:

■ URL to the Siebel Company Vocabulary host

GetIncludedURL

- An argument representing the D-U-N-S Number from the Siebel database: Arg:MID =MID
- An argument representing the URL to your external content source, including:
	- Tokens for the values you want to insert. For example:

{TICKER}

- Authorization credentials
- Other arguments

For example:

Arg:URL = http://demofour.newsedge-web.com/NewsEdge/ Headlines?SrchInput={TICKER}&Username=demo&Password=demo

- A value for Arg: INCLUDE:
	- $1 = HTM$
	- $0 =$  Link to HTML page
- If the value of Arg: INCLUDE is 0, then add a value for Arg: LINKTEXT.

### <span id="page-32-0"></span>**Content Agents and Requests to External Content Sources**

Content agents specify the authentication, URL, and syntax parameters required to submit requests to an external content source. These parameters are defined using the three Administration - Integration screen views:

- **Host Administration.** This view allows you to specify the name of an external host, its virtual name, the authentication type, and the credentials that are used to access the host. You specify the credentials in the Authentication Value field as *username:password*. Customers who subscribe to Siebel Content Services should refer to ["Process of Integrating External Content" on](#page-33-0)  [page 34](#page-33-0) for more information on setting up host and authentication credentials.
- **Bymbolic URL Administration.** This view allows you to define the names of symbolic URLs that are used to request information from external content hosts. Using this view, you can also define the syntax, arguments, and required arguments for the content search. The symbolic URL name is defined as the calculated value of the business component's field. See ["Configuring a Business](#page-40-0)  [Component to Allow External Data for Briefings" on page 41](#page-40-0).
- **Fixup (Content) Administration.** This view allows you to define the link target and the view that displays the link. For example, you can control how content is displayed, such as inside an applet. The Content Fixup Name updates a relative link with the server name and other necessary information.

#### **How Business Components Map to Content Agents**

Business components refer to content agents when making requests to external content sources, using the calculated value of the business component's field.

[Figure 5](#page-33-2) shows the fields and calculated values for the SI Account External business component. This business component is preconfigured to request data from Siebel Content Services. The CompanyNews field contains the calculated value AccountNews.

|    |                       |         |   | Fields                      |           |
|----|-----------------------|---------|---|-----------------------------|-----------|
| m. | Name                  | Changed |   | Calculated Calculated Value | Join.     |
|    | CompanyAdditionalInfo |         | ν | "Account-idditionalInfo"    |           |
|    | CompanyNews           |         | ✓ | "AccountNews"               |           |
|    | CompanyProfile        |         | ✓ | "AccountProfile"            |           |
|    | CompanySubsidiaries   |         | ✓ | "AccountSubsidiaries"       |           |
|    | DunsNum               |         |   |                             | S_ORG_EXT |
|    |                       |         |   |                             |           |

<span id="page-33-2"></span>Figure 5. SI Account External Business Component Field Properties

As [Figure 6](#page-33-3) shows, the AccountNews is the same as the Symbolic URL name defined in the Administration - Integration screen > Symbolic URL Administration view. The calculated value of the business component's field matches the name of the symbolic URL. The Symbolic URL Administration view stores the information that the Web Integration Business service uses to build an HTTP request to an external content host.

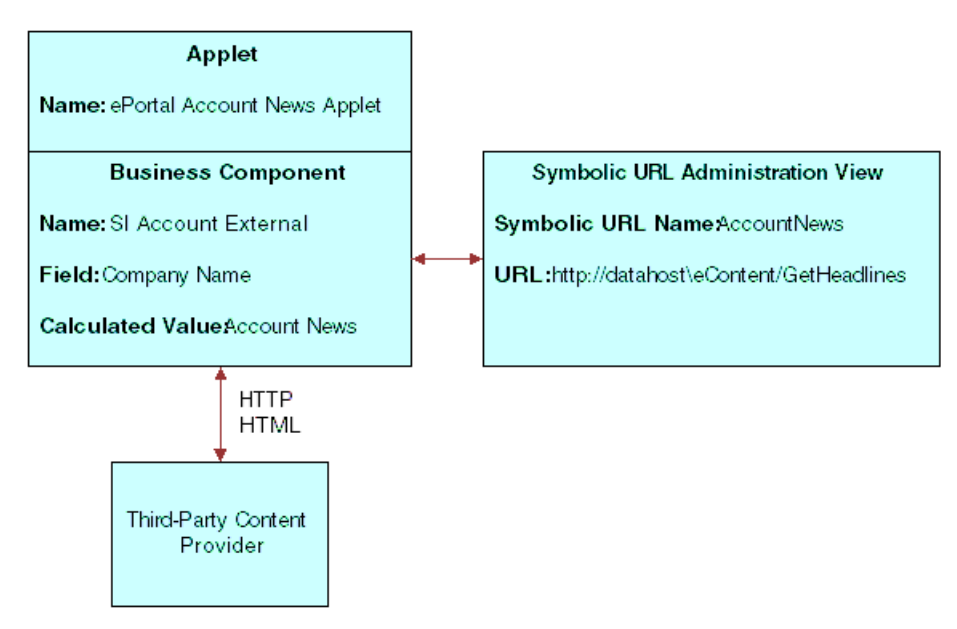

<span id="page-33-3"></span><span id="page-33-1"></span>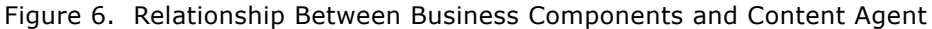

### <span id="page-33-0"></span>**Process of Integrating External Content**

This topic describes the tasks typically performed by an administrator when integrating external content. Your company may use a different process depending on your requirements.

- **1** [Connecting to Content Services on page 35](#page-34-0)
- **2** [Adding Siebel Industry and Language Content Services on page 36](#page-35-0)
- **3** [Configuring a Business Component to Allow External Data for Briefings on page 41](#page-40-0)
- **4** [Configuring an Applet to Display External Data for Briefings on page 42](#page-41-0)
- **5** [Mapping an Applet and Web Template to a Briefings View on page 44](#page-43-0)
- **6** [Defining Content Agents for Briefings on page 46](#page-45-0)

### <span id="page-34-0"></span>**Connecting to Content Services**

Siebel Briefings supports preconfigured integration with Siebel Content Services. Customers who subscribe to Siebel Content Services must set up the host and authentication credentials required to connect to the Content Services host. The Symbolic URL and Content Fix-up Administration views are preconfigured. D&B business and credit reports are a separate service. Instructions for accessing these services are provided in ["Adding D&B User Credentials" on page 27.](#page-26-1)

#### **Setting Host and Authentication Credentials**

During Siebel Server installation you are asked if you have purchased Siebel Briefings, Siebel Briefings and Siebel Content Services, or neither. When you select either Siebel Briefings or Siebel Briefings and Siebel Content Services, you are prompted to enter the assigned content host name, user name, and password that allows you to access the hosted data with the Siebel application. This data consists of company profiles, corporation relationship information, premium external news feeds, and productivity content from leading content producers and providers.

**NOTE:** The host name, user name, and password credentials are provided in the license key letter distributed to each customer upon purchase.

This task is a step in [Content Agents and Requests to External Content Sources on page 33](#page-32-0).

#### *To set host and authentication credentials*

- **1** Navigate to the Administration Integration screen > WI Symbolic URL List view.
- **2** From the visibility filter, choose Host Administration.
- **3** In the HTTP Host Administration list, add a record and complete the fields.

The following table describes the fields.

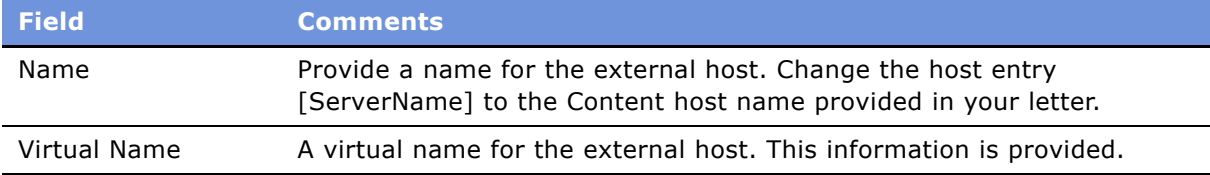

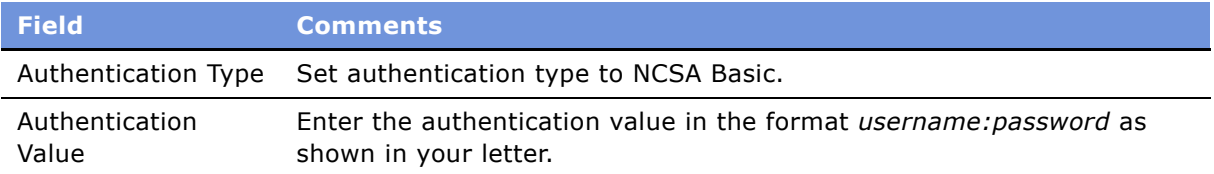

**4** Restart your server.

### <span id="page-35-1"></span><span id="page-35-0"></span>**Adding Siebel Industry and Language Content Services**

If you want to access additional language Content Services or if you have purchased one or more Siebel Industry Content Services, you must make configuration changes to include content from these services in existing or new applets.

This task is a step in [Content Agents and Requests to External Content Sources on page 33](#page-32-0).

#### *To add Industry and Language Content Services to your Content Services base*

- **1** Navigate to the Administration Integration screen > WI Symbolic URL List view.
- **2** From the visibility filter choose Symbolic URL Administration.
- **3** Select the following three Symbolic URL names to be updated:
	- CompanyNews
	- OurCompanyNews
	- EmployeeCombinedNews
**4** For each symbolic URL, add the argument value (for example, *argument\_value*) to your PKG argument for the additional content services.

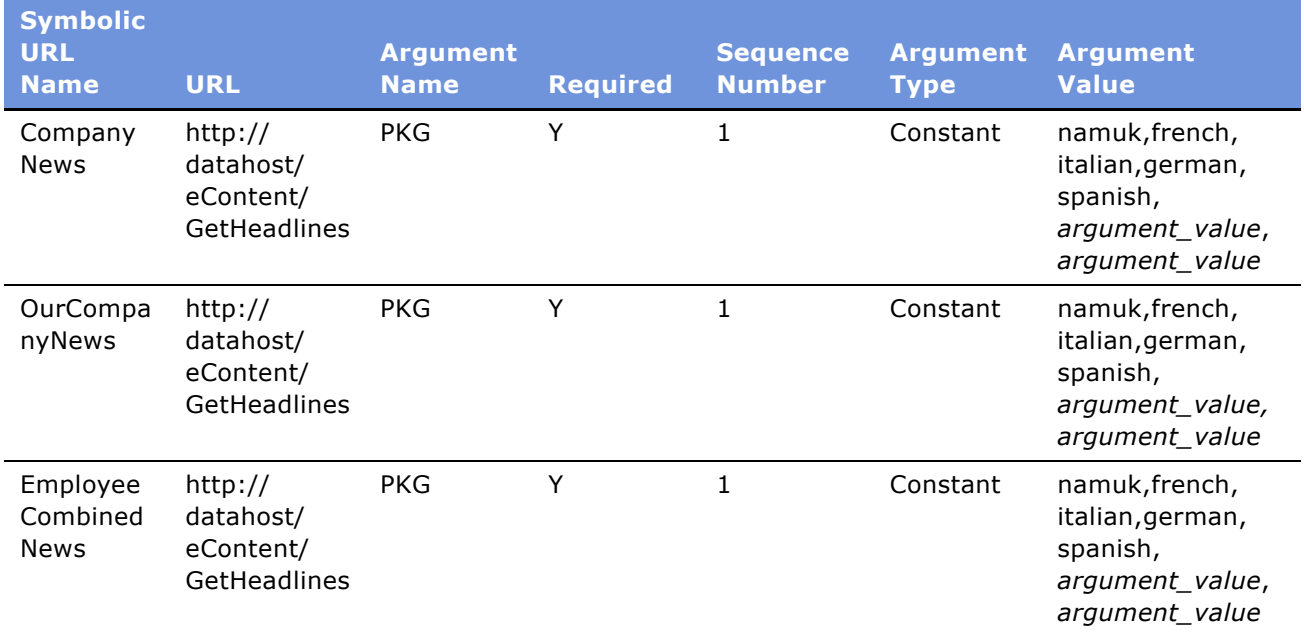

**NOTE:** If you have subscribed to multiple content services, add these services as a commaseparated list, for example, namuk,french,italian,german,spanish,argument\_value,argument\_value. You must include the content service names namuk, french, italian, german, and spanish to retain content from the base Siebel Content Service.

The argument values you can add to Namuk, French, Italian, German, and Spanish for each of the nine additional industry options are provided in the following table.

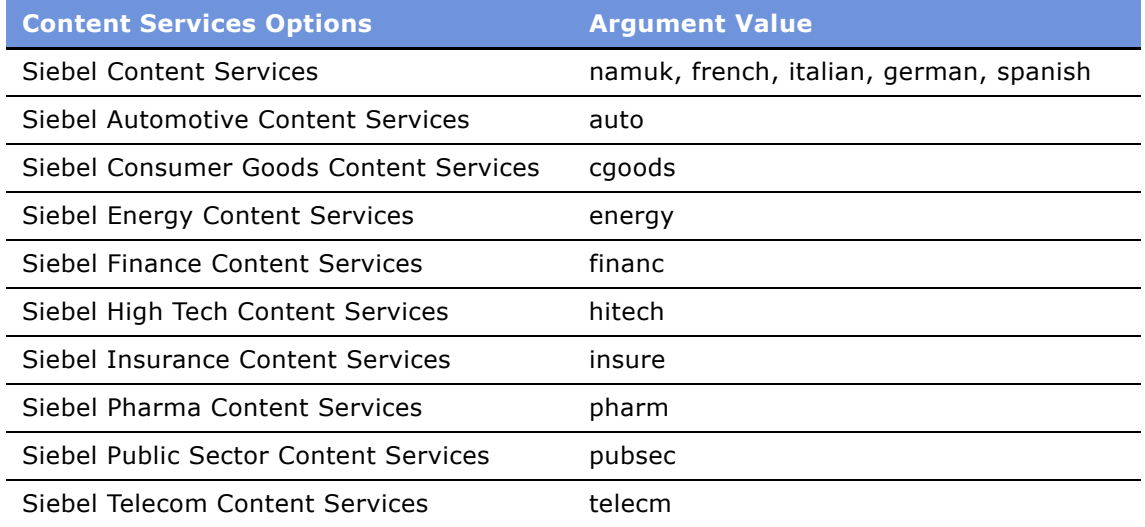

**NOTE:** Namuk is a news package that includes North America, United Kingdom, and all other English language international publications. Namuk is supported in the base Content Services product. You can also support other international language and news publications, such as French, Italian, German, and Spanish language publications, using the base Content Services product. Please contact your Siebel representative for more information on these news packages.

### **Overview of Configuration for Briefings External Data Integration**

This section describes some issues you should consider before you begin configuration, and provides an overview of common configuration scenarios. It includes the following topics:

- [Briefings Configuration Scenarios on page 39](#page-38-0)
- [Briefings Configuration Example on page 40](#page-39-0)

To integrate external content into the Siebel Briefings application, you must configure applets and business components so that they can accommodate external content using Siebel Tools and define the content agent using the Administration - Integration screen views in Briefings.

There are four primary configuration tasks:

- [Configuring a Business Component to Allow External Data for Briefings on page 41](#page-40-0)
- [Configuring an Applet to Display External Data for Briefings on page 42](#page-41-0)
- [Mapping an Applet and Web Template to a Briefings View on page 44](#page-43-0)
- [Defining Content Agents for Briefings on page 46](#page-45-0).

Generally, copying existing objects in Siebel Tools and modifying them to suit your purposes is preferable to creating new objects. Copying and modifying existing objects allows you to use as much preconfigured functionality as possible. [Figure 7](#page-38-1) illustrates the process of integrating external content.

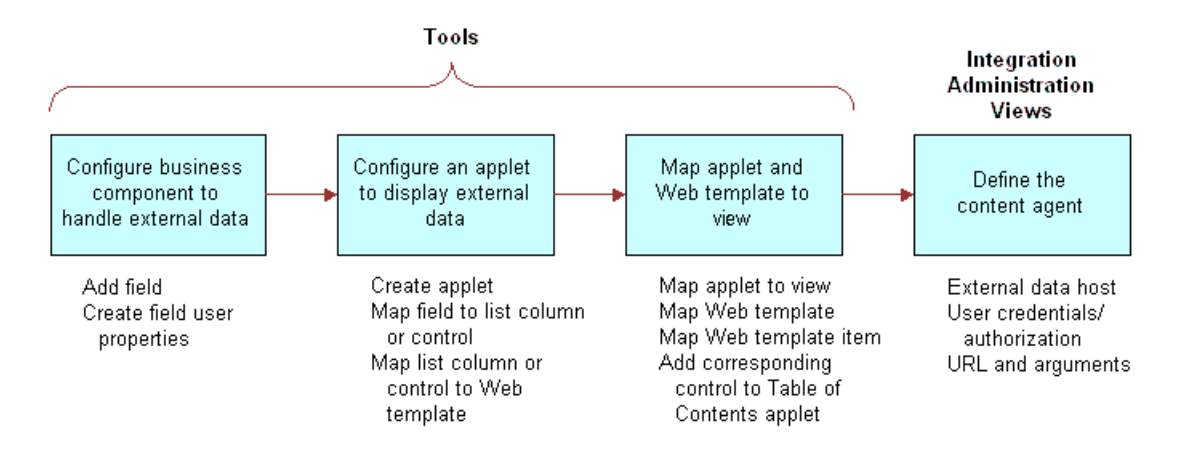

<span id="page-38-1"></span>Figure 7. Content Integration Process

### **Before You Begin Configuration**

Before you begin configuration tasks, verify the following requirements:

- Your external content provider must have an HTTP/HTML interface.
- You need to know the search terms and any other parameters to pass to the content source to retrieve data. For example, does your content source index company information by D-U-N-S Number, stock ticker symbol, or company name?
- You must define the data you want to display and where you want it to appear. For example, do you want to display headlines on the user's My Briefings page, or do you want to display headlines and abstracts of articles on the Account Briefing?

### <span id="page-38-0"></span>**Briefings Configuration Scenarios**

There are three scenarios that characterize how you might integrate external content into your Siebel Briefings application. Each scenario describes the type of request that Content Broker places when retrieving data from an external source. The scenarios are listed here in order of complexity. Static is the least complex, and vocabulary is the most complex.

■ **Static.** In this scenario, Content Broker places a static request to an external content host and displays the results in a section of a Briefing document. The elements of the request do not change, and no data from the Siebel database is required.

For example, suppose your organization wants to display current headlines about the high-tech industry on users' My Briefing pages. You could configure Siebel Briefings to search an external data host, for example, TopNews.com, for articles using the search term *high-tech* and limit the search to articles published in the last five days. The results could be displayed in a new section called High Tech News.

**■ Parameters.** In this scenario, when Content Broker places a request to an external data host, it passes data from your Siebel database as a parameter. Siebel data might include the company name, SIC code, or company's address.

For example, suppose your organization purchases news from an external content host that uses the SIC code as an index. You want to display account news from this source on Account Briefings. You could configure Siebel Briefings so that the SIC code for the current account is extracted from the Siebel database and is passed to the content source when the request is made.

**■ Vocabulary.** In this scenario, search terms from the Siebel Company Vocabulary database are retrieved and then passed to the external content host when the request is made.

For example, suppose your organization already subscribes to a news wire called Headline News, and wants to integrate Headline News into the Account Briefing. Headline News indexes company information by stock ticker symbol. Your organization could configure Siebel Briefings to extract the stock ticker symbol for the current account from the Siebel Company Vocabulary database and pass it to the content host when the request is made.

### <span id="page-39-0"></span>**Briefings Configuration Example**

The following example is used to illustrate the process of integrating external content into the Siebel Briefings application.

An organization subscribes to news from Top News Corporation and wants to integrate it into its Siebel Briefings application by placing a Top News section on the Account Briefing. Top News indexes company news by D-U-N-S Number. The organization stores a D-U-N-S Number for each account in the Siebel database. As an administrator, you must configure the application to extract the D-U-N-S Number for the current account and pass it to the content host when the request is made.

This method of configuration uses parameters, as described in ["Briefings Configuration Scenarios" on](#page-38-0)  [page 39.](#page-38-0)

[Figure 8](#page-40-1) shows a sample external data section. This section is configured to display content from Lexis-Nexis. The organization would configure a similar section to display content from Top News.

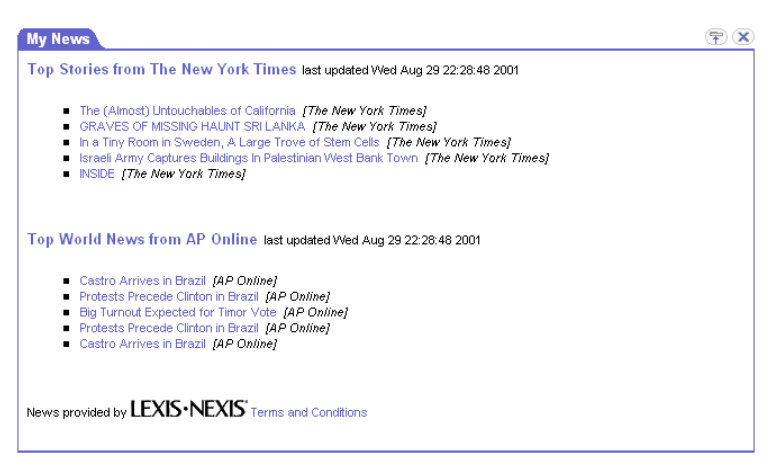

<span id="page-40-1"></span>Figure 8. My News Section

# <span id="page-40-0"></span>**Configuring a Business Component to Allow External Data for Briefings**

External content appears in Siebel Briefings application in applets. Applets contain list columns or controls that are mapped to fields in specialized business components. These fields do not represent structured data like records from an RDBMS. Rather, each field represents the HTML results that are sent by an external content provider and displayed in an applet. The first step in integrating external content is to add a new field that represents HTML results to a business component.

### **Adding a New Field to a Business Component**

The following procedure describes how an organization can include the Top News section to Account Briefings. The administrator starts by adding a field to the SI Account External business component. This is a custom field that represents the HTML results sent by TopNews.

**NOTE:** To minimize configuration work, copy an existing field that is already configured to handle external data, and then modify its properties.

### *To add a field to a business component and define field properties*

- **1** Start Siebel Tools.
- **2** Select Business Component in the Object Explorer.
- **3** Query for SI Account External.
- **4** Copy the Field CompanyNews.

**5** Rename the field as TopNews to represent external data, and then define the field properties. The following table describes the key field properties related to Siebel Briefings.

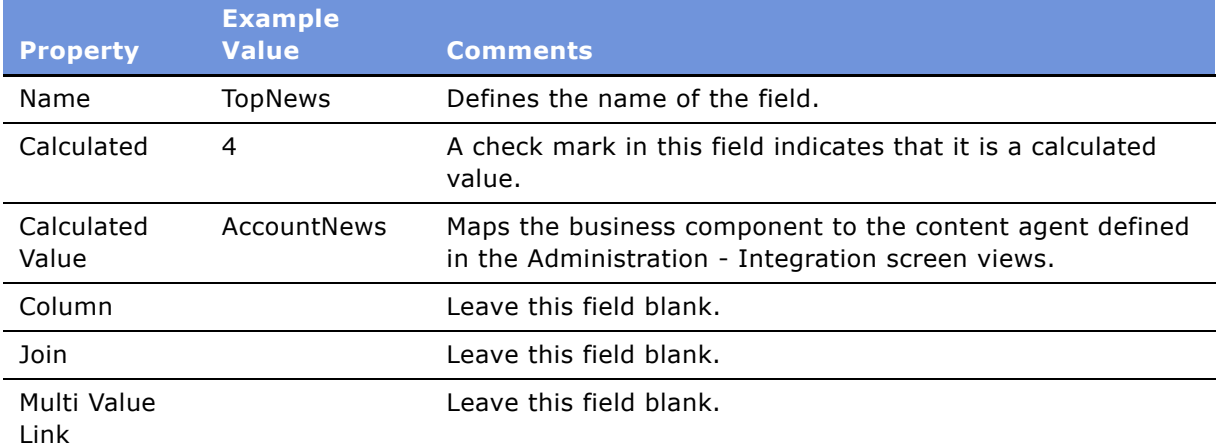

### <span id="page-41-0"></span>**Configuring an Applet to Display External Data for Briefings**

To display external content on a Siebel Briefings view, you must create an applet based on the business component that contains the specialized field for handling external data. See ["Configuring](#page-40-0)  [a Business Component to Allow External Data for Briefings" on page 41](#page-40-0).

You can configure the applet so that it does not display when data is not available. After you create the applet, you map the applet to a Web template, and then define the Web template items.

For example, you can create a new applet by copying the ePortal Account News applet and renaming the applet TopNews.

#### *To configure an applet*

**1** Create a new applet and define its properties.

The following table describes the key properties for Siebel Briefings.

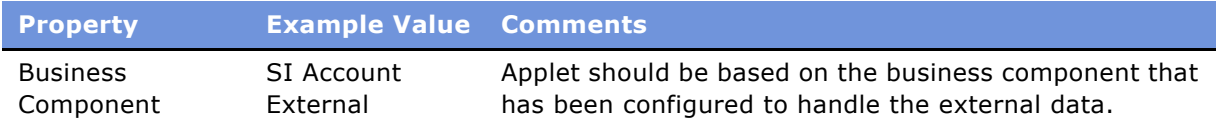

**2** Add the user properties, described in the following table, to hide the applet when no data is available.

This feature is supported by applets with Class = CSSFrameListWeb.

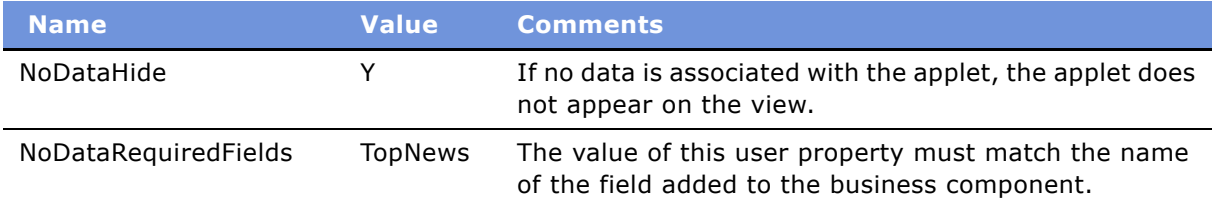

**3** Add or modify the list column attributes.

The list column Field attribute must match the name of the field defined on the business component. For example, if TopNews is the name of the field you defined in the SI Account External business component, you would create a list column with a field attribute set to TopNews.

The following table describes the key list column attributes for Siebel Briefings.

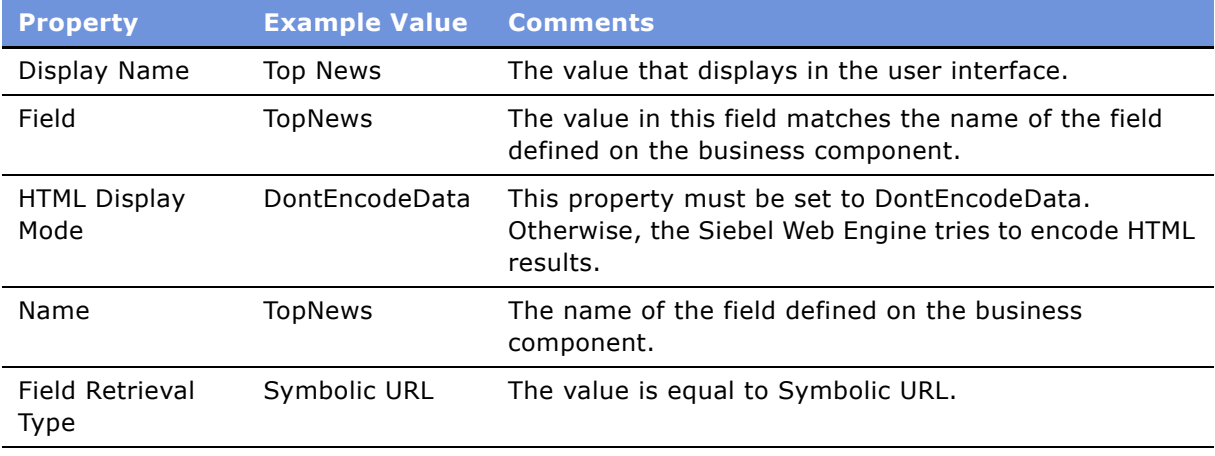

**4** Associate the applet with a Web template.

The Web template used by Siebel Briefings for applets displaying external content is: ePortal Url Applet

**5** Define the Web template items.

The Web template item should match the list column property on the applet.

The following table describes the key Web template properties for Siebel Briefings.

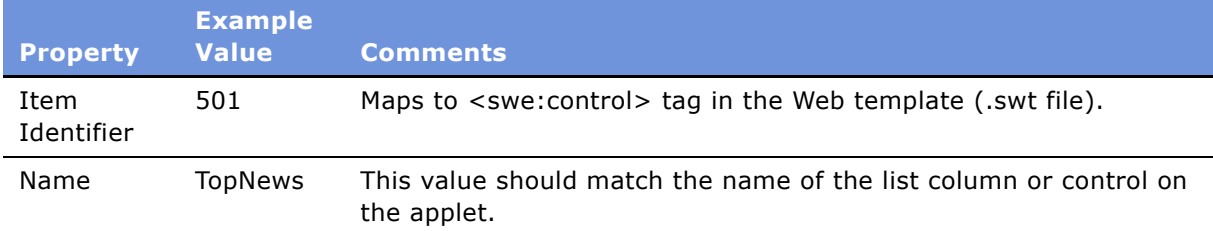

### <span id="page-43-0"></span>**Mapping an Applet and Web Template to a Briefings View**

Account, Competitor, and Company Briefings have a table of contents that lists the applets that appear on the page. Applets that contain data are displayed in the table of contents as hyperlinks. Applets that do not contain data are listed in the table of contents but are not displayed as hyperlinks.

The table of contents applets for the Account, Company, and Competitor Briefings are named:

- SI Account TOC Applet
- SI Company TOC Applet
- SI Competitor TOC Applet

If, for example, your organization is adding its custom TopNews applet to the Account Briefing, you would modify the SI Account TOC applet by adding the name of the TopNews applet.

### **Adding a Control to the Table of Contents Applet**

#### *To add an applet to a Table of Contents applet*

**1** Select the Table of Contents (TOC) applet that you want to modify.

**2** Add a new control to the TOC applet to represent the applet that you want to display in the TOC.

Other than the name, you can accept the default attributes for controls. Note that this control does not map to a field on the business component. It is simply a placeholder for the TOC entry that points to a specific applet.

The following table describes the attributes of the control.

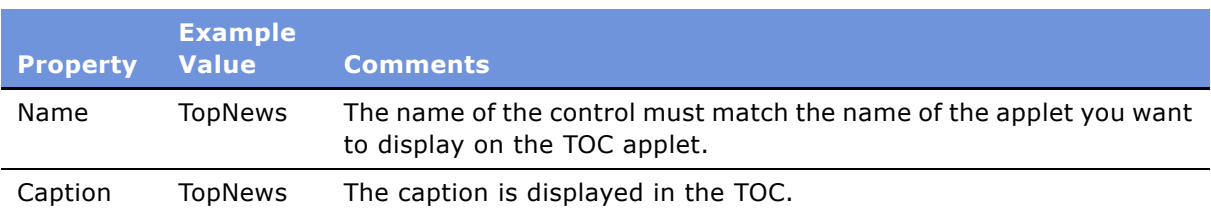

- **3** Select the Applet Web Template called *TOC Items.*
- **4** Add an Applet Web template item to represent the applet that you want to display on the TOC applet.

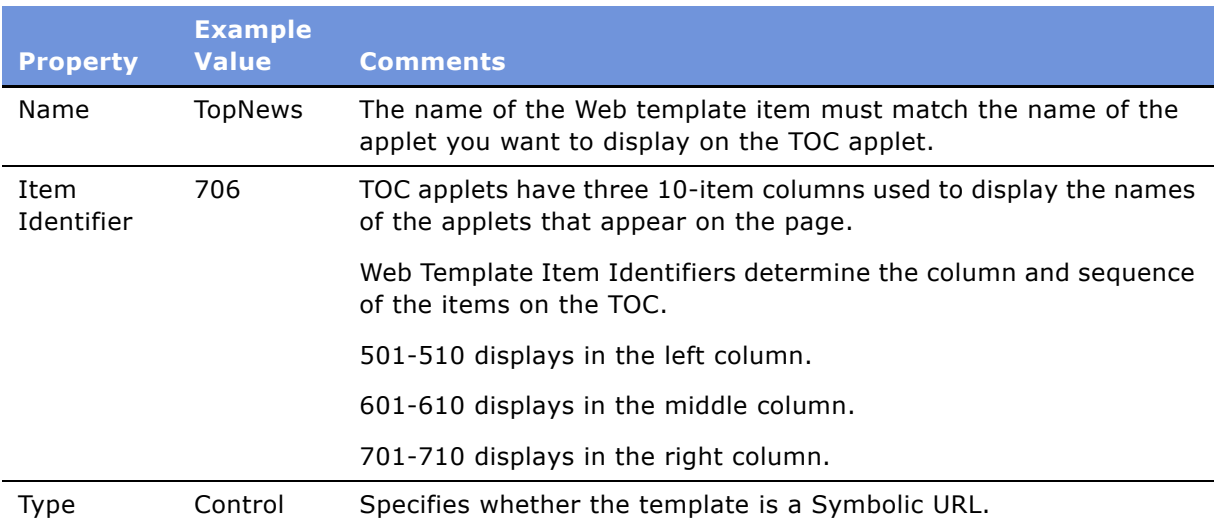

### **Adding an Applet to a Briefings View**

If, for example, your organization wants to display TopNews data on the Account Briefing, you must add the TopNews applet to the Account Briefing view.

#### *To map an applet to a view*

- **1** Add the applet you created to the view where you want it to appear.
- **2** Map the Web template item to the view.

**NOTE:** Make sure that the order of the applets on the view is consistent with the order of the controls (applet names) on the TOC applet.

# <span id="page-45-0"></span>**Defining Content Agents for Briefings**

You define content agents using the Administration - Integration screen views. To define the content agent, you need the data host's URL, the authentication parameters, and required arguments. The components of the HTTP request are shown in [Figure 9.](#page-45-1)

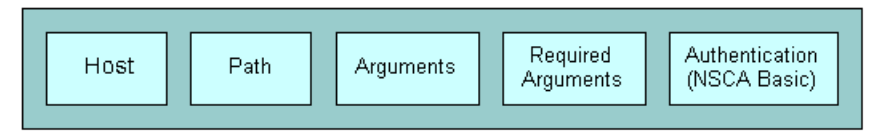

<span id="page-45-1"></span>Figure 9. Content Agent URL Components

For example, your organization might define a content agent that has the required information for building an HTTP request to TopNews.com. The content agent would include the D-U-N-S Number as a search term, the organization's user name and password for the TopNews site, and an argument limiting the number of returned articles. For more information on Content Agents, see [Content Agents](#page-32-0)  [and Requests to External Content Sources on page 33](#page-32-0).

#### *To define a content agent*

- **1** Navigate to the Administration Integration screen > WI Symbolic URL List view.
- **2** From the visibility filter, choose Host Administration.
- **3** Define the server address and user credentials (user name and password).
- **4** From the visibility filter, choose Symbolic URL Administration.
- **5** In the Symbolic URL list, define the symbolic URL.

The following table describes the fields in the Symbolic URL list.

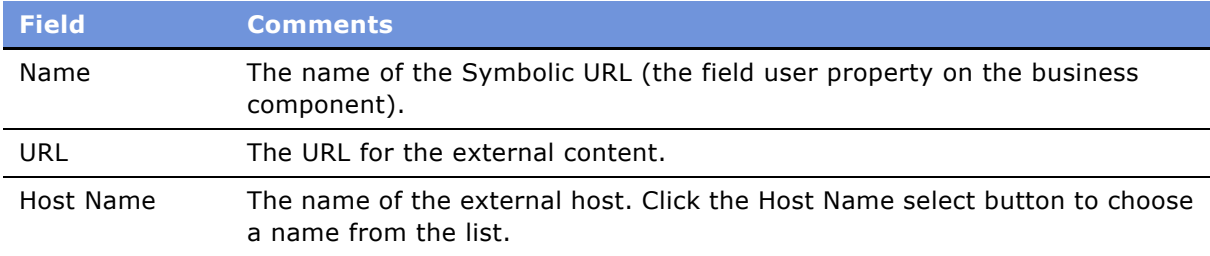

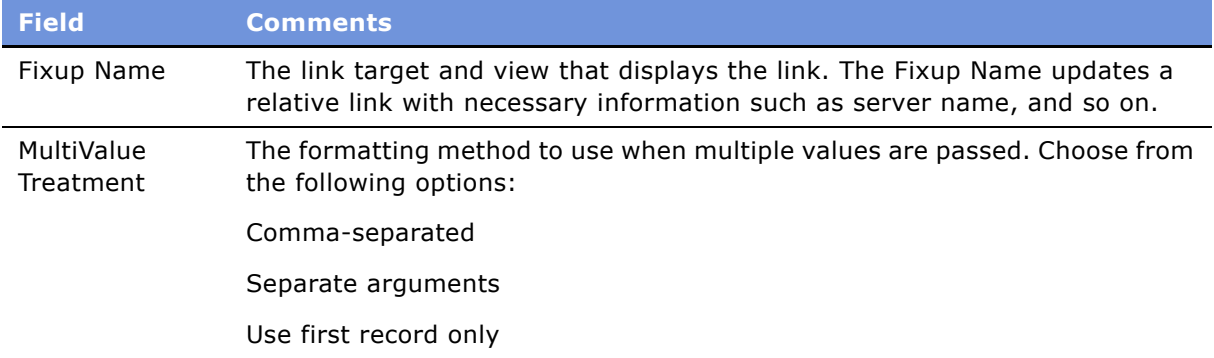

**6** After you have completed the Symbolic URL form, create the content agent definition using the Symbolic URL Arguments list.

The following figure shows an example of the Symbolic URL and Arguments lists.

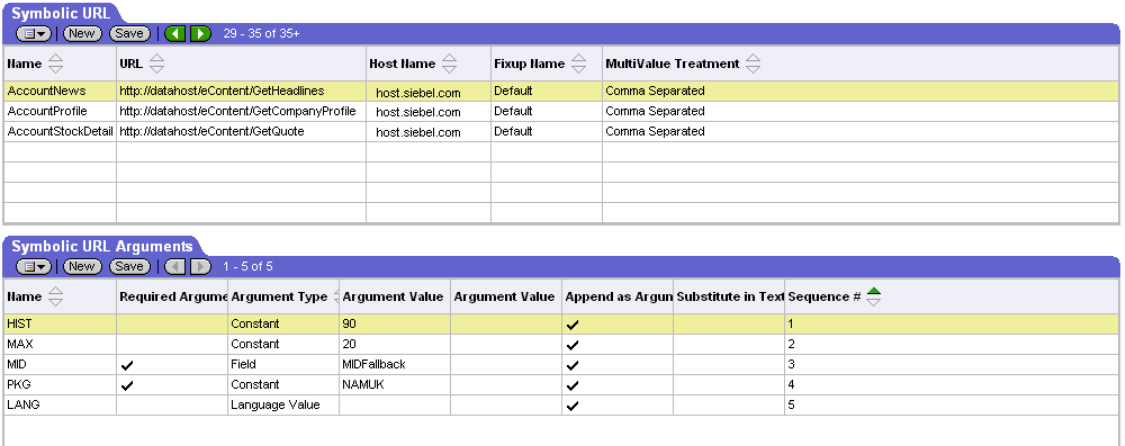

The following table describes the fields in the Symbolic URL Arguments list.

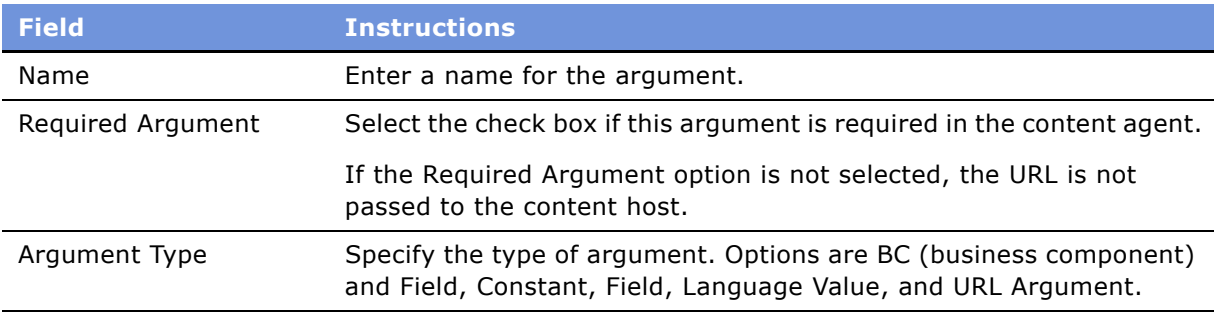

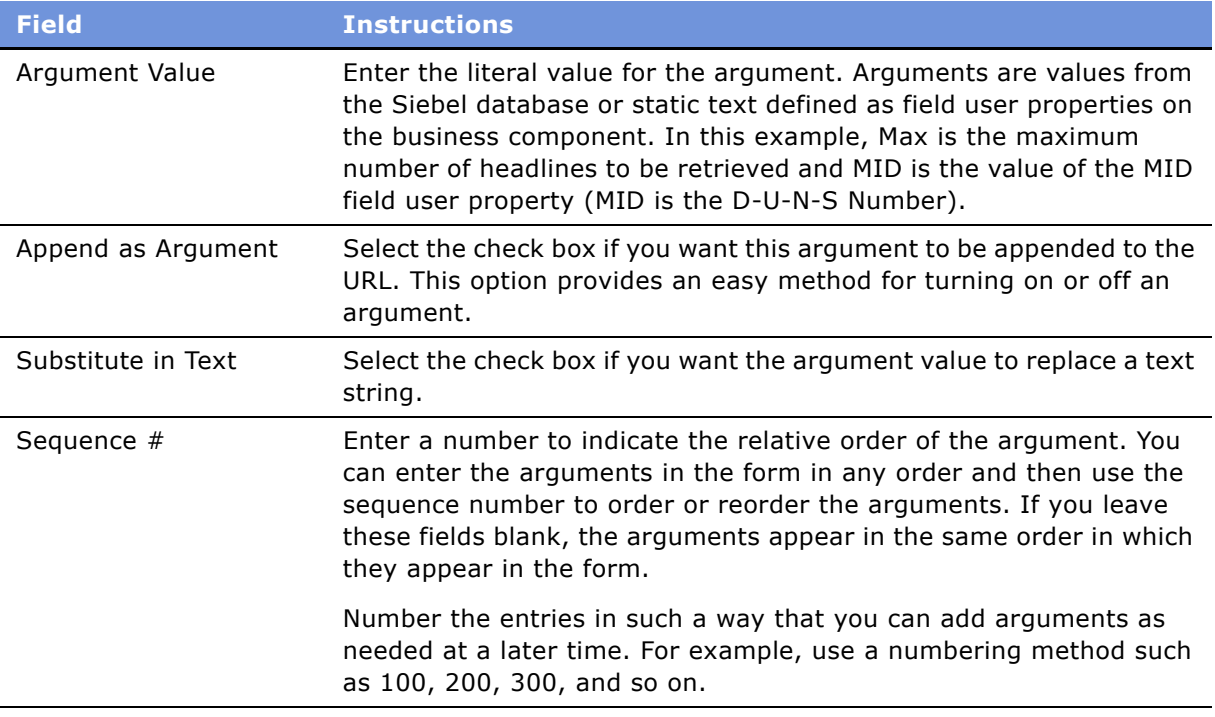

### **What Happens at Run Time**

When a user opens a Briefing document that contains an external data section, the corresponding business component uses the information defined in the content agent to send an HTTP request to an external content source. The external content host sends the HTML results, and the results are displayed in the external data section.

The following example describes what happens at run time if your organization defined a content agent that has the required information for building an HTTP request to TopNews.com.

- **1** The SI Account External business component and the TopNews applet are initiated. Rows are created and the applet (data section) renders the list column called TopNews, similar to displaying data from the Siebel database.
- **2** The specialized field for TopNews is calculated by:
	- Gathering the URL, required arguments, and syntax.
	- Generating the HTTP request to TopNews.com.

For example:

http://news.topnews.com/bin/script.asp?DUNS=123456789&MAX=10

- Sending the HTTP request to TopNews.
- **3** TopNews returns the HTML results containing the current news articles for the Account.
- **4** The articles about the current account are displayed in the TopNews section of the user's Account Briefing document.

[Figure 8 on page 41](#page-40-1) is an example of an external content section.

**Siebel Briefings Administration Guide** Version 7.7 **50** ■

# **6 Administering Siebel Briefings**

This chapter describes the administration tasks for Siebel Briefings. It includes the following topics:

- [Process of Administering Siebel Briefings on page 52](#page-51-1)
- [Setting Up a News Topic Administrator on page 52](#page-51-0)
- [Setting Up News Services Access Groups on page 53](#page-52-0)
- [Setting Up Briefings News Packages on page 53](#page-52-1)
- [Managing Briefings News Topics on page 54](#page-53-0)
- [Associating Accounts with Briefings Topics on page 56](#page-55-0)
- [Associating a Briefings Topic with Your Company on page 58](#page-57-0)
- [Publishing Literature, Web Clips and Recommended Links in Briefings on page 58](#page-57-1)
- [Publishing Briefings Bulletins on page 62](#page-61-0)
- [Setting Up Synchronization Preferences on page 63](#page-62-0)
- [Predefined Queries for Briefings on page 64](#page-63-0)
- [Briefings Plug-Ins and Viewers for Users on page 65](#page-64-0)
- [News Topics Selection Support for Briefings Users on page 65](#page-64-1)
- [Tracking Profiles Support for Briefings Users on page 66](#page-65-0)

### <span id="page-51-1"></span>**Process of Administering Siebel Briefings**

This topic describes the tasks typically performed by an administrator to set up Siebel Briefings for end users. Your company may use a different process depending on your requirements.

- **1** [Setting Up a News Topic Administrator on page 52](#page-51-0)
- **2** [Setting Up News Services Access Groups on page 53](#page-52-0)
- **3** [Setting Up Briefings News Packages on page 53](#page-52-1)
- **4** [Managing Briefings News Topics on page 54](#page-53-0)
- **5** [Associating Accounts with Briefings Topics on page 56](#page-55-0)
- **6** [Associating a Briefings Topic with Your Company on page 58](#page-57-0)
- **7** [Publishing Literature, Web Clips and Recommended Links in Briefings on page 58](#page-57-1)
- **8** [Publishing Briefings Bulletins on page 62](#page-61-0)
- **9** [Setting Up Synchronization Preferences on page 63](#page-62-0)

## <span id="page-51-0"></span>**Setting Up a News Topic Administrator**

The Content Services news packages are set up by the administrator in the News Topic Manager view. The administrator determines what news packages are available to which employees. The administrator also can create news topics for each news package, which are available for end users who have access to the news package. News topics are predefined searches that the end users can choose from. Examples of news topics include headline stories from the New York Times, software, or a company name, such as Siebel Systems.

The News Topic Manager view is an administrative view accessed with the SADMIN responsibility. You can create your own responsibility for a News Topic Administrator who can access this view.

This task is a step in [Process of Administering Siebel Briefings on page 52.](#page-51-1)

#### *To set up a news topic administrator*

- **1** Create a responsibility that provides access to the News Topics Manager screen.
- **2** Associate the responsibility with the appropriate employee.

For more information on creating employee responsibilities, see *Security Guide for Siebel eBusiness Applications*.

# <span id="page-52-0"></span>**Setting Up News Services Access Groups**

Before you configure or create a news topic, you should consider which groups within your organization should have access to news services provided by Content Services. For example, if your organization has purchased seats of Content Services for a subset of employees, only those employees should have access to the external content.

In addition, depending on the employee's role in an organization, or the types of clients with which the employee works, an employee may need access to specific industry sources and content topics. Rather than configure topics within Content Services so that the topics are visible to any user, you can configure specific content to specific groups of users. As an administrator, you must associate an access group with a news package when you set up the package. As a result, you should create the appropriate access groups for your topics before you set up Content Services.

This task is a step in [Process of Administering Siebel Briefings on page 52.](#page-51-1)

#### *To set up News Services access groups*

- **1** Make a list of each organization requesting access to each package (for example, specific industry sources and content topics).
- **2** Create a group for each package, unless an appropriate group already exists.
- **3** Associate employees with the access groups used for Content Services.

**NOTE:** When setting up a news package, use these access groups to target the package to a specific group of users.

For specific procedures about setting up access groups, see the *Security Guide for Siebel eBusiness Applications*.

### <span id="page-52-1"></span>**Setting Up Briefings News Packages**

A News Package is a subscription to a collection of third-party content sources offered by Siebel Content Services. Your organization may subscribe to several news packages in several different languages. For example, your organization may subscribe to general sources in French, English, or Spanish languages or to specific sources for your industry, such as Finance, High Technology, and Life Sciences. As an administrator, you must set up your Siebel Briefings application to include content from the news packages to which you subscribe.

This task is a step in [Process of Administering Siebel Briefings on page 52.](#page-51-1)

#### *To set up a news package*

**1** Navigate to the Administration - Briefings screen > News Topic Manager view.

**2** In the News Packages list, add a record and complete the fields.

The following table describes the fields.

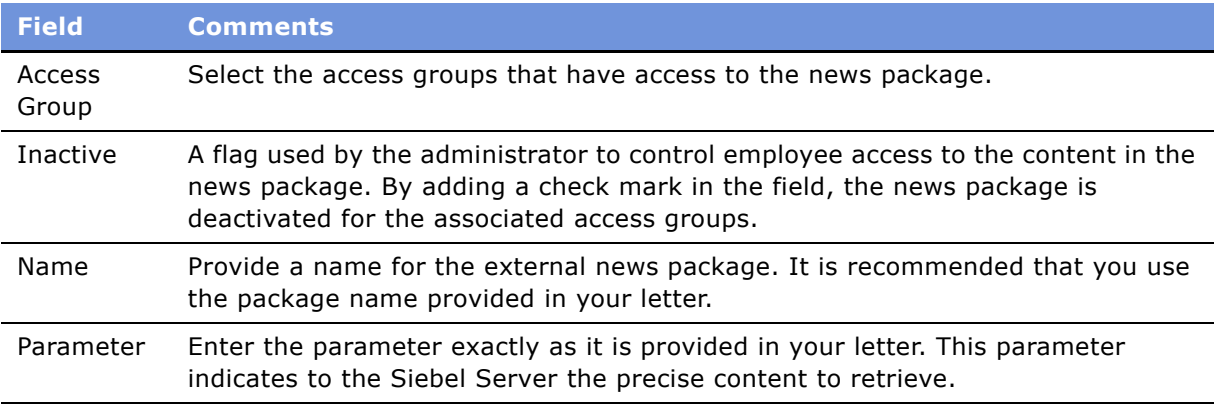

**3** Click the Administrator Defined view tab and create news topics.

The topics created here by the administrator are displayed for the end user in the My News Topics view.

The Predefined view tab shows news topics that come out of the box with news packages. For example, the Finance News news package comes with news topics like Business News - Advertising. As an administrator, you can deactivate news topics. Deactivated news topics do not appear as choices for the end user in the My News Topics view. For more information on creating a news topic, see ["Managing Briefings News Topics" on page 54.](#page-53-0)

# <span id="page-53-2"></span><span id="page-53-0"></span>**Managing Briefings News Topics**

A news topic is a set of search criteria used to find current news on topics of interest within a news package. [Table 12](#page-53-1) describes the types of news topics available in Siebel Briefings.

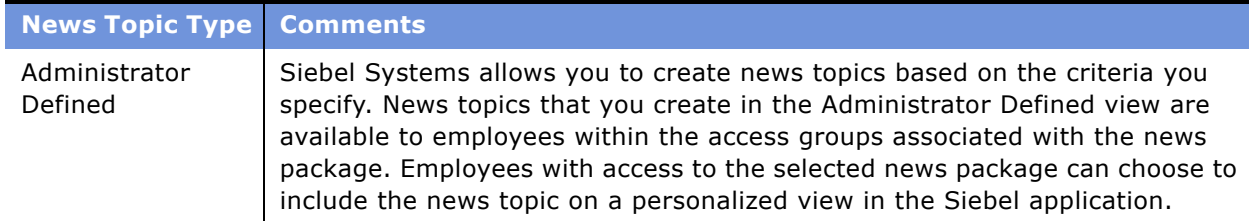

<span id="page-53-1"></span>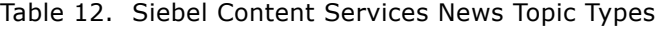

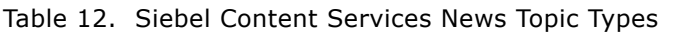

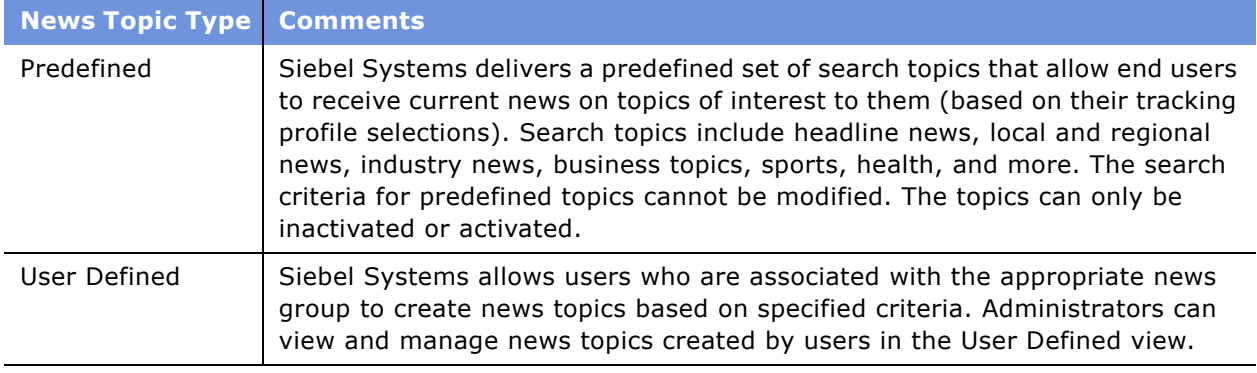

As an administrator, you can create, modify, and delete administrator and user- defined news topics.

This task is a step in [Process of Administering Siebel Briefings on page 52.](#page-51-1)

#### *To create a news topic*

- **1** Navigate to the Administration Briefings screen > News Topic Manager view.
- **2** In the News Packages list, query to find the news package for which you want to create a news topic.
- **3** Click the Administrator Defined view tab.
- **4** In the News Topics list, add a record and complete the fields.

The following table describes the fields.

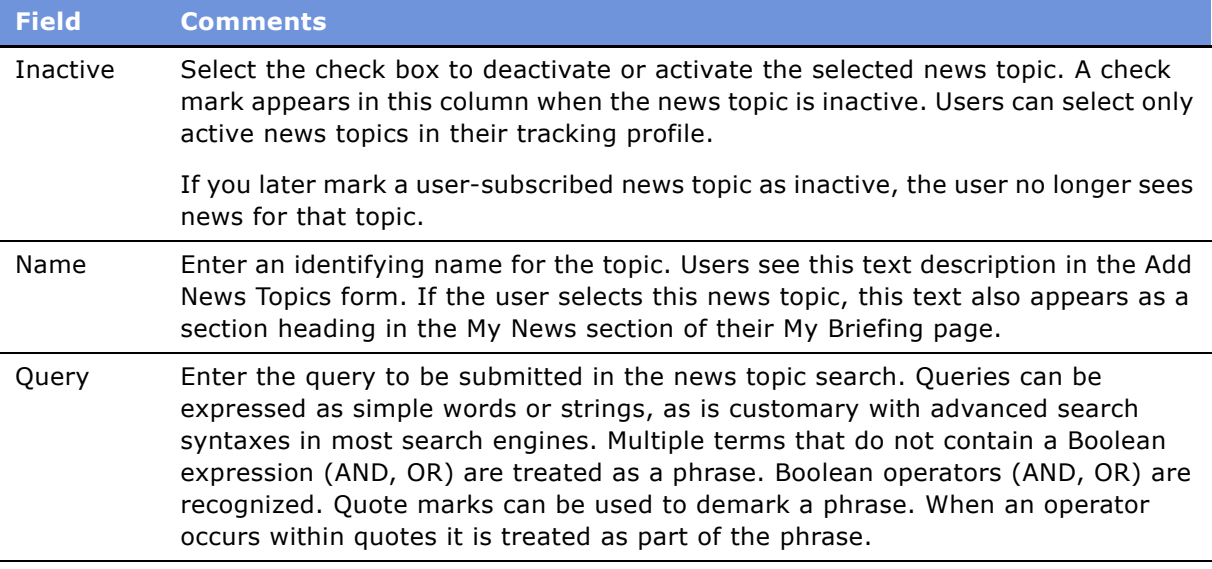

**5** Click Preview to see the topic final format.

#### *To edit a news topic*

- **1** Navigate to the Administration Briefings screen > News Topic Manager view.
- **2** In the News Packages list, query to find the news package you want to edit.
- **3** Click one of the following view tabs:
	- Administrator Defined
	- User Defined
- **4** In the News Topics list, query to find the news topic you want to modify.
- **5** Modify the fields as needed.

News topics are preconfigured as active. You can use the News Topics Administration screen to deactivate or activate news topics.

#### *To activate or deactivate a news topic*

- **1** Navigate to the Administration Briefings screen > News Topic Manager view.
- **2** In the News Packages list, query to find the news topic you want to activate or deactivate.
- **3** Click one of the following view tabs:
	- Administrator Defined
	- Predefined
	- User Defined
- **4** In the News Topics list, query to find the news topic you want to activate or deactivate.
- **5** Select the Inactive field (check mark) to deactivate the news topic, or remove the check mark to make the topic active.

### <span id="page-55-0"></span>**Associating Accounts with Briefings Topics**

Siebel Briefings Account Topic Manager allows you to associate the accounts and competitors in your Siebel database with topics. Topics are used by Siebel Content Broker to search external content sources, such as Siebel Content Services.

Siebel Briefings uses the D&B D-U-N-S Company Identifier as its standard for company topics. You use the Account Topic Manager to associate accounts and competitors to D-U-N-S numbers. D-U-N-S numbers are a standard way for external content providers to index company information. If you search using an indexed term, such as the D-U-N-S Number, rather than a more generic search term, such as company name, then your search results are more likely to be accurate and relevant.

**NOTE:** D-U-N-S numbers that have been assigned and populated to an account do not always appear. To find out if the D-U-N-S has been assigned, click the drop-down list for the D-U-N-S field. If the D-U-N-S record has already been assigned, it appears in this drop-down list. Click OK and the D-U-N-S record appears in the field.

By associating your accounts and competitors to topics, you also gain access to Siebel Company Vocabulary, which provides access to other common company identifiers, such as its stock ticker symbol. This gives you the ability to configure Content Broker to submit different search terms to different content providers—for example, the D-U-N-S Number to one content provider, the stock ticker symbol to another.

For more information about Content Broker, see ["About Content Broker" on page 30.](#page-29-0)

You can associate multiple accounts from your Siebel database to a single topic. This may be appropriate when external content services consider several accounts in your Siebel database as a single entity. For example, you may have several divisions of Acme Inc. (Acme West, Acme East, and Acme South) listed as unique accounts in your Siebel database, while an external content provider may index news based on the parent company, Acme Inc.

You associate accounts to topics using the Account Topic Manager screen. Access this form by navigating to the Administration - Briefings screen > Account Topic Manager view.

### **Linking Accounts With Topics**

For news and company information to appear on the My Briefing page, you must link accounts and competitors in your Siebel database to a topic. D-U-N-S numbers are the standard topics used by Siebel Content Services to identify companies. You link accounts and competitors to topics using the Account Topic Manager.

This task is a step in [Process of Administering Siebel Briefings on page 52.](#page-51-1)

#### *To create or change a topic association*

**1** Navigate to the Administration - Briefings screen > Account Topic Manager view.

The Accounts list shows accounts and competitors from your Siebel database. Name and Location are read-only. If the company is designated as a Competitor in your Siebel database, there is a check mark in the Competitor column.

- **2** In the Accounts list query for the account or competitor you want to associate to the topic.
- **3** In the Company Search form, query for the account or competitor name in the Company Name field.

Matching records from the Siebel Content Services company database or your selected external content provider database appear. For example, you might see multiple listings of a company because each location or subsidiary might have its own D-U-N-S assigned to allow specific searches on that location or subsidiary.

**4** In the search results list, choose the company you want to define as your account or competitor, and click Assign D-U-N-S.

The corresponding company name and D-U-N-S Number are entered in the Accounts form.

**NOTE:** If your company has purchased Siebel Content Services, you can click the icon next to the company name to open a Company Briefing. If your company has not purchased Siebel Content Services, the icon does not appear.

### <span id="page-57-2"></span><span id="page-57-0"></span>**Associating a Briefings Topic with Your Company**

To be able to receive news about your own company in the Our Company section of the My Briefing page, you must associate your company with a topic. Using the Account Topic Manager you associate a record called \_Our Company\_ with your company's D-U-N-S Number.

This task is a step in [Process of Administering Siebel Briefings on page 52.](#page-51-1)

#### *To associate a topic with your company*

- **1** Navigate to the Administration Briefings screen > Account Topic Manager view.
- **2** In the Accounts list, select the account or competitor you want to associate with a topic.
- **3** In the Company Search list, query for the account or competitor name in the Company Name field.
- **4** In the search results list, choose the company you want to define as your account or competitor, and click Assign D-U-N-S.

The corresponding company name and D-U-N-S number are entered in the Accounts list for the selected record.

**NOTE:** If there is no company news available, the Our Company section does not appear on the My Briefing page.

### **D&B Account Rationalization Services**

D&B provides a service that automates the association of account topics by matching your organization's account records to D-U-N-S numbers in a batch process. A link to D&B's Web site appears on the Account Topic Manager view.

For more information, contact your Siebel sales representative.

### <span id="page-57-1"></span>**Publishing Literature, Web Clips and Recommended Links in Briefings**

You can distribute literature items, such as sales brochures, marketing presentations, and price sheets to a targeted audience of users. When you create a literature record in the Siebel Encyclopedia, you identify the accounts, competitors, industries, and products associated with the contents of the file. Users who have selected those topics in their tracking profile receive a link to the literature file. When a user clicks the link, the program that was used to create the file opens and the file appears.

You can use the My Briefing release and expiration date in the Administration - Document screen > Literature view to control when literature items are posted.

Literature associated with accounts and competitors automatically appears in the literature section of Account and Competitor Briefing pages. Only when the literature items are deleted from the Siebel Encyclopedia are they removed from Account or Competitor Briefings.

**NOTE:** Users must have the appropriate applications installed to view literature items. For example, to view .pdf files, the user must have Adobe Acrobat Reader.

Recommended links allow you to distribute useful Web pages to users. You can include the linked page in the Web Clips section in-line or as a hyperlink.

When you publish recommended links, you target a specific audience by associating recommended links to accounts, competitors, industries, and products. The recommended link is distributed to users who have subscribed to these topics in their tracking profile. You control the release and expiration date using the Administration - Document screen > Literature view.

This task is a step in [Process of Administering Siebel Briefings on page 52.](#page-51-1) For more information about literature, see *Applications Administration Guide*.

### *To publish a literature item in Briefings*

**1** Navigate to the Administration - Document screen > Literature view.

**2** In the Literature list, add a record and complete the fields.

The following table describes some of the fields.

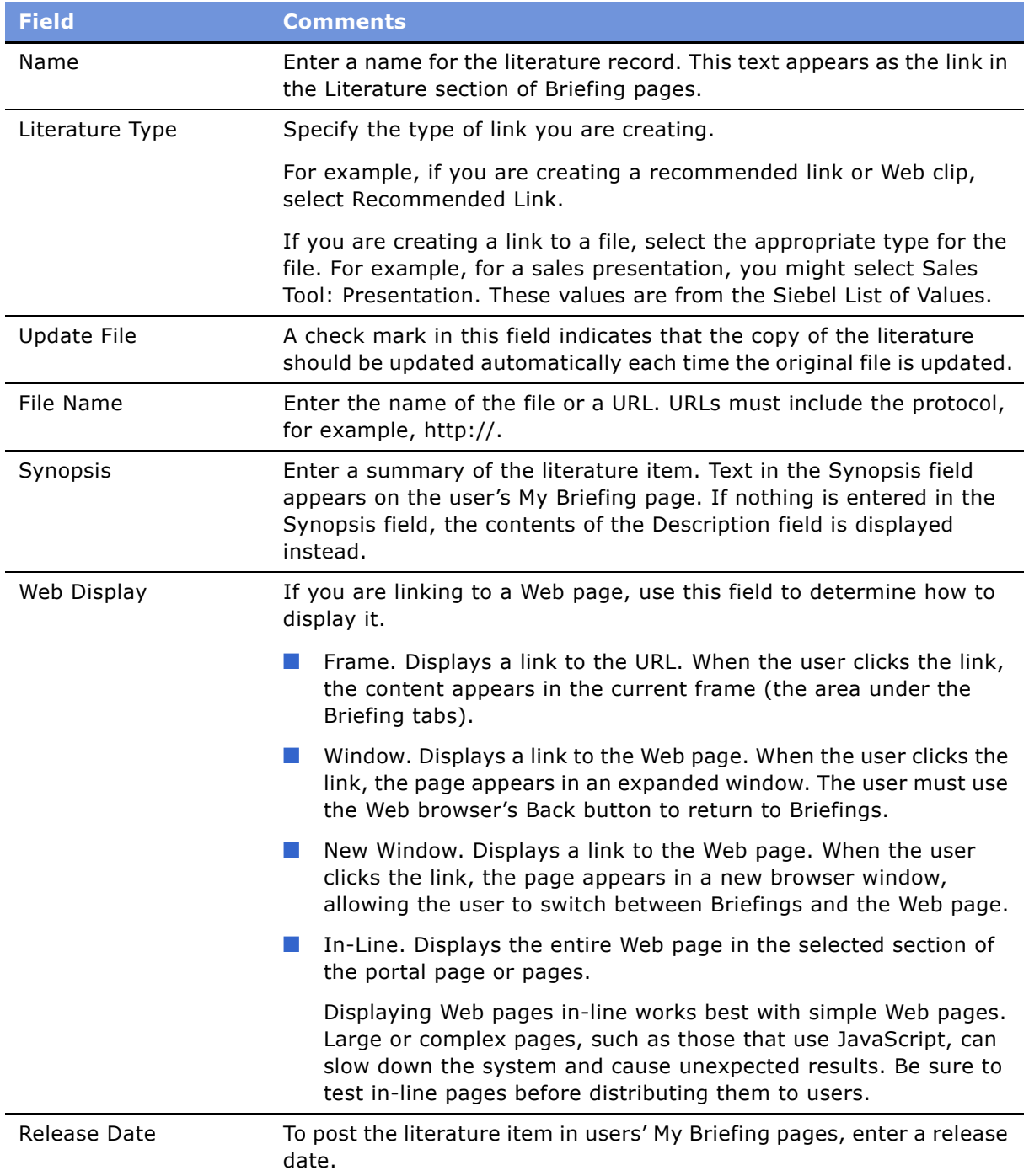

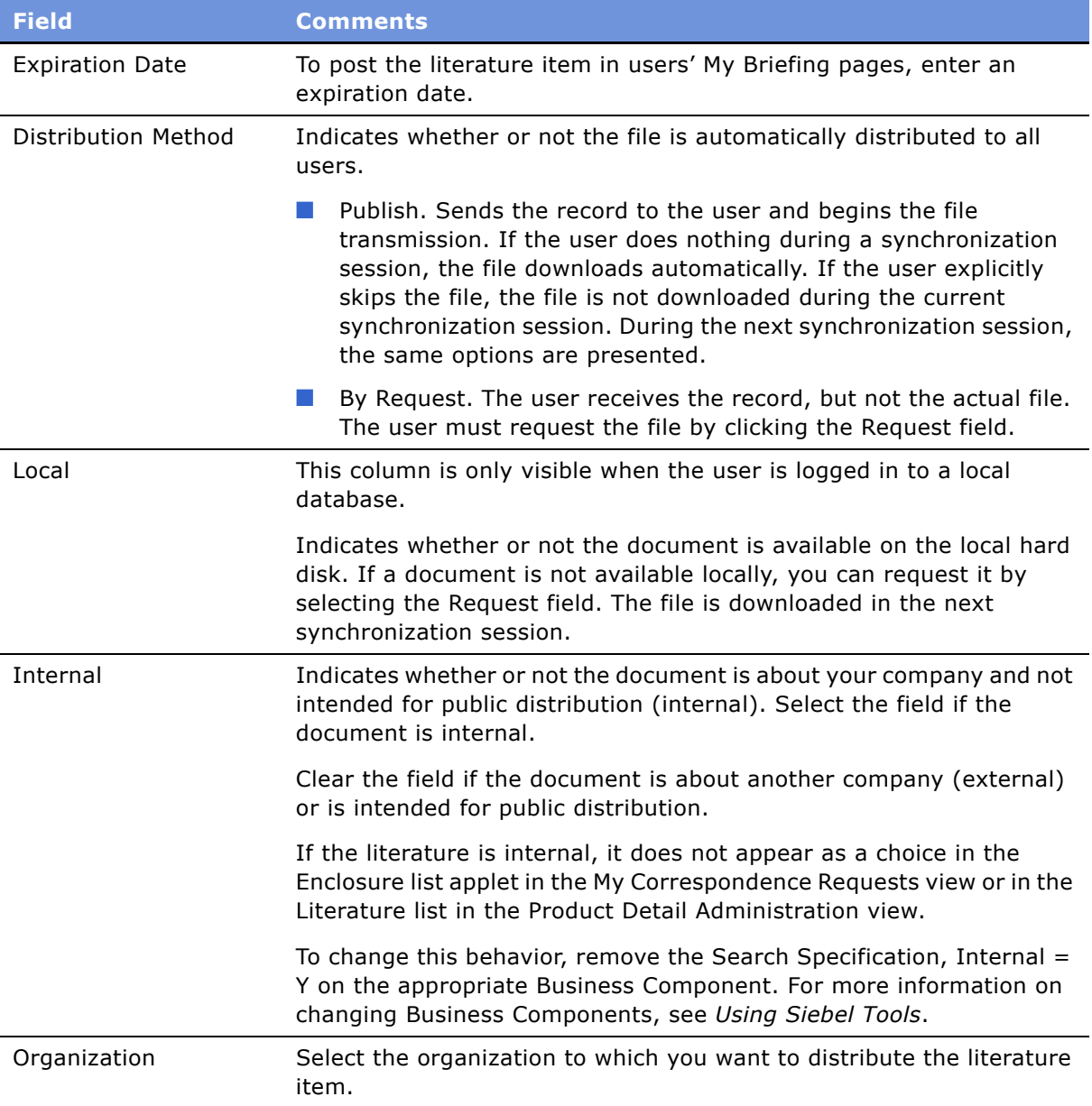

#### **NOTE:** If you do not see the field name in the Literature form, click the menu button on the Literature form and select Columns Displayed.

**3** In the More Info form, select or add accounts, competitors, industries and products associated with the literature item.

If the literature item is associated with an account or competitor, it appears in the literature section of the Account or Competitor Briefing page.

For users who have included the associated topics on their tracking profile, a link to the literature item appears in the Literature section on the My Briefing page.

# <span id="page-61-0"></span>**Publishing Briefings Bulletins**

Bulletins are internal company broadcast messages that alert users to company announcements. Bulletins appear in the New Bulletins section of the My Briefing page.

This task is a step in [Process of Administering Siebel Briefings on page 52.](#page-51-1)

#### *To publish bulletins on the My Briefing page*

- **1** Navigate to the Administration Communications screen > Message Broadcasts view.
- **2** In the Message Broadcasts list add a record and enter information for the broadcast message.

The following table describes some of the fields.

**NOTE:** You must select the Briefing Bulletin check box for the message to appear in the New Bulletins section of the My Briefing page.

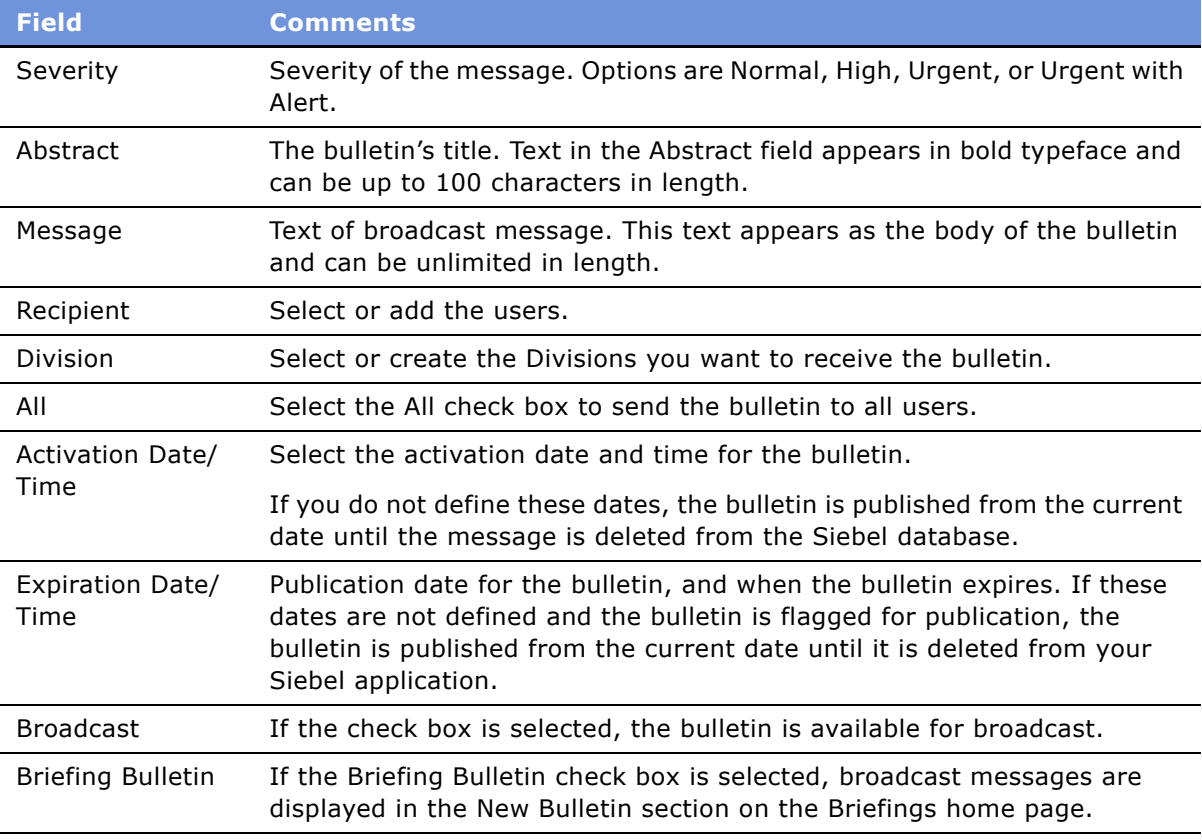

For more information about Message Broadcasting, see the *Applications Administration Guide*.

# <span id="page-62-0"></span>**Setting Up Synchronization Preferences**

Using the Synchronization Manager, users can view Briefings pages offline. When a user synchronizes, the Synchronization Manager creates Briefings pages using data from the server database and then downloads them to the Temporary Internet Files folder on the user's computer. These pages are available for the user to view while working offline. Before synchronizing, the user can select which Briefings pages to download, whether to include linked pages, and whether to follow links to external Web sites.

The Briefings Synchronization Manager requires the version of Microsoft Internet Explorer listed in *System Requirements and Supported Platforms*.

This task is a step in [Process of Administering Siebel Briefings on page 52.](#page-51-1)

#### *To set up synchronization preferences*

- **1** From the My Briefings page, click Synchronize Briefings in the link bar.
- **2** Select the pages to download.

My Briefing is automatically selected.

**3** Select the Include linked pages check box to allow the user to follow links from the Briefing page.

Selecting this check box includes links to pages one level down from the Briefing page, such as links to news stories, links to views in the Mobile Web client, and internal recommended links. However, My Briefing does not include links to literature items, and Account and Competitor Briefings do not include links to literature items or corporate affiliates.

- **4** Select the Follow links to outside Web sites? check box to enable links to outside Web pages and cache their content for offline viewing.
- **5** Click the Synchronize button.

Based on the selections, the Synchronization Manager downloads the selected Briefings pages and linked pages and caches them for offline viewing.

The Synchronization Manager is available using Microsoft Internet Explorer as the default external browser. It is not available using a stand-alone browser.

Users can also connect to the Siebel server and synchronize Briefings pages when they are logged into a server data source.

When users synchronize Briefings pages, the pages are created from the server database. If the local database is not synchronized with the server database, data on the Briefings page may not be in sync with data in the local database. For example, a new opportunity may appear on the My Briefing page, but may not exist yet in the local database.

My Briefings, Account Briefings, and Competitor Briefings are available for offline viewing only after synchronizing using the Synchronization Manager. Other Briefings pages, such as the All Accounts and the All Competitors pages, are not included in the synchronization process. However they may appear in the user's browser while working offline. This is because as a user views these pages, they are cached in the Temporary Internet Files folder on the user's computer. When the browser runs in offline mode, it can open these pages from this location.

Deleting the contents of the Temporary Internet Files folder removes the synchronized Briefings pages. You must run the Synchronization Manager again to download pages for offline viewing.

### <span id="page-63-0"></span>**Predefined Queries for Briefings**

Siebel Briefings includes several predefined queries (PDQs) that determine the search specification and the sort order for sections on Briefing pages that retrieve data from the Siebel database.

- Sort specification is a conditional expression that determines the sort order of retrieved records.
- Search specification is a conditional expression that determines the set of records retrieved.

There is one predefined query for each of the main business objects in Siebel Briefings. The names of the PDQs and the corresponding Briefing pages are included in [Table 13.](#page-63-1)

See *Using Siebel Tools* for more information about search and sort specifications.

| <b>PDQ Name</b> | <b>Briefing</b>            | <b>Business Object</b> |
|-----------------|----------------------------|------------------------|
| Account         | <b>Account Briefing</b>    | ePortal Account        |
| Competitor      | <b>Competitor Briefing</b> | ePortal Competitor     |
| My Briefing     | My Briefing                | SI Employee            |

<span id="page-63-1"></span>Table 13. Siebel Briefings Predefined Queries

The following example PDQ is for My Briefing. Notice there are entries for each Siebel data section on the Account Briefing.

```
'Contact'.Search = "[Row Status]='Y' and [Created]>=(Today()-365)"
'Contact'.Sort = "Last Name, First Name" 
'Account'.Search = "[Row Status]='Y' and [Created]>=(Today()-1000)"
'Opportunity'.Search = "[Created]>=(Today()-365) and ([Opportunity Sales Status]='Open' 
or [Opportunity Sales Status] IS NULL)"
'Opportunity'.Sort = "Row Status (DESC), Revenue (DESC)"
'SI Service Request'.Search = "([Status]<>'Closed' and [Status]<>'Cancelled') and 
[Create] > = (Today() - 365)''SI Service Request'.Sort = "Status, Severity"
'SI Broadcast Message'.Search = "([Activation Date/Time] is null or [Activation Date/
Time] \le Timestamp()) and ([Expiration Date/Time] is null or [Expiration Date/Time] \ge=
Timestamp()) and ([All]='Y' or ([Msg Postn Id] = PositionId()) or ([Bcast Postn 
Id]=PositionId())) and [Via Interactive]='Y'"
'SI Broadcast Message'.Sort = "Created (DESC), Abstract"
'ePortal Literature 1'.Sort = "Sequence"
'ePortal Literature 2'.Sort = "Sequence"
'ePortal Literature 3'.Sort = "Sequence"
'Expense'.Search = "([Status] = LookupValue('EXP_STATUS','In Progress')) or ([Status] = 
LookupValue('EXP_STATUS','Accepted')) or ([Status] = 
LookupValue('EXP_STATUS','Submitted')) or ([Status] = 
LookupValue('EXP_STATUS','Approved')) or ([Status] =
```
LookupValue('EXP\_STATUS','Rejected')) or ([Status] = LookupValue('EXP\_STATUS','Next Approved'))"

'Expense'.Sort = "Submitted Date (DESCENDING)"

You can modify PDQs using the Administration - Application screen > Predefined Queries view.

**NOTE:** Modifying a PDQ in the Predefined Queries view changes the query for all users.

Be sure to make a backup copy of the original predefined query that comes with Siebel Briefings. For more information about creating and modifying PDQs, see *Applications Administration Guide*. For information about search and sort syntax, see the appendix about operators, expressions, and conditions in *Using Siebel Tools*.

# <span id="page-64-0"></span>**Briefings Plug-Ins and Viewers for Users**

Plug-ins and viewers make it possible for Siebel Briefings users to access and work with files created using a software application such as Microsoft Word or Adobe Acrobat when the full software application is not installed on the user's computer.

You need to make sure that your users have the plug-ins and viewers necessary to work with all the types of files they need to access and to work in Siebel Briefings and in Siebel eBusiness Applications.

### <span id="page-64-1"></span>**News Topics Selection Support for Briefings Users**

Users can specify the news topics that appear in Briefings using the My News Topic view. This view allows the user to customize the following features:

- Select topics from those defined for them by the administrator. These topics can be specific to the user's role. Users select a news package in the News Package list and then click the Predefined and Administrator Defined tab. They query for a topic, and click Select Topic. The selected topic moves to the My Selected News Topic list.
- Create their own news topics. The user clicks the User Defined tab, queries for a name or term for which they want regular news, and clicks Select Topic. The topic is moved to the My Selected News Topic applet.
- Select the order in which the news topics are displayed, using the My Selected News Topic list.
- Select the number of days a topic appears, and number of topic headlines that appear, using the My News Layout Settings applet.
- Remove any topic from the My Selected News Topics list.

All selected news topics query the Content database and return any results in the My News section of the My Briefing page.

### <span id="page-65-0"></span>**Tracking Profiles Support for Briefings Users**

When users first begin using Siebel Briefings, their tracking profiles do not contain the accounts, competitors, industries, or products that they want to track.

Users must set their preferences using the tracking profile to receive the following items:

- External and internal news and information about their tracked accounts and competitors.
- Literature associated with their preferred accounts, products, competitors, or industries.
- Market information about selected stocks in the My Stocks section.
- Access to Account or Competitor Briefings from the Tracked Account or Tracked Competitor views.

Users can view the tracking profiles from the Briefings screen by clicking Summary in the link bar. Users can also enter or change their tracking preferences by clicking on the corresponding link in the link bar. For example, they can click my Tracked Accounts in the link bar, and then specify the accounts to track in the My Tracked Accounts list.

# **7 Troubleshooting Siebel Briefings**

This chapter provides possible solutions to problems that may occur when working with Siebel Briefings. It includes the following topics:

- [External News and Data Do Not Appear in Briefings on page 68](#page-67-0)
- [News Does Not Appear in the Our Company Section on page 69](#page-68-0)
- [404 Not Found Error in the Siebel Mobile Web Client on page 70](#page-69-0)
- [Users Cannot Add New Competitors to Track on page 70](#page-69-1)
- [My Briefing Displays Slowly on page 70](#page-69-2)
- [Selected Applets Do Not Appear on Briefing Page on page 70](#page-69-3)
- [Users Cannot Add News Topics on page 71](#page-70-0)
- [Users Receive Too Much News on page 71](#page-70-1)
- [Literature and Bulletins Are Out of Date on page 71](#page-70-2)
- [Synchronize Briefings View Is Blank on page 72](#page-71-0)

### <span id="page-67-0"></span>**External News and Data Do Not Appear in Briefings**

Your company has purchased Siebel Content Services and you are able to access the Web from your workstation, but you do not receive external news and data in Briefing pages. In this case, the problem may be that a proxy server is being used to insulate your network from the Internet and is not allowing the Siebel application to pass requests through and return data to the application.

Complete the following steps to verify that Briefings is set up and configured properly:

- **1** [Verify Connectivity with Siebel Content Services Data Host on page 68](#page-67-1)
- **2** [Validate Your Web Connection and User Credentials on page 68](#page-67-2)
- **3** [Verify the Server Configuration on page 69](#page-68-1)

### <span id="page-67-1"></span>**Verify Connectivity with Siebel Content Services Data Host**

First verify connectivity with the Siebel Content Services data host using network utilities, such as:

- ping
- nslookup
- tracert

If you do not know the name of the Siebel Content Services data host, you can find it in the license key letter that Siebel Systems sent to your company.

### <span id="page-67-2"></span>**Validate Your Web Connection and User Credentials**

Next, verify that you have a valid Web connection and that your Siebel Content Services credentials are valid.

#### *To verify your Web connection and credentials*

- **1** Open a Web browser on your Siebel server.
- **2** Enter one of the following URLs:
	- For Content customers:

http://{eContent\_hostname}/eContent/GetCompanyNames?FIND=Siebel

Change {eContent\_hostname} to the name of your content host.

■ For ContentBroker customers:

http://{ContentBroker\_hostname}/eContent/GetCompanyMID?FIND=Siebel

Change {ContentBroker\_hostname} to the name of your content host.

A dialog box appears prompting you for your Siebel Content Services user credentials. You can find your user credentials in the license key letter that Siebel Systems sent to your company.

**3** Enter your user credentials.

Company information about Siebel Systems should appear. If it does, your user credentials are valid. Skip the next step.

If you receive an Access Denied message or other type of message, the proxy server may not be allowing access to the Internet.

**4** If you have received an error message, try to access the URL using a browser on a machine that does not go through the proxy server or firewall and repeat steps 1 through 3.

If company information about Siebel Systems appears, then the problem lies with the Siebel server passing through the proxy server to retrieve data through the Internet. In this case, please contact your network administrators to resolve the issue.

### <span id="page-68-1"></span>**Verify the Server Configuration**

If you could access the Siebel Systems company information using the previous procedure, then the problem may be in the configuration settings for the proxy server or in the Siebel Briefings server configuration files.

#### *To test your configuration settings*

- **1** Start the twsiebel client in your browser.
- **2** Open a second browser window at the same time and enter the following URL:

http://localhost/start.swe?SWECmd= GotoView&SWEView=SI+Com+Company+Briefing+View&MID=808856512

#### **NOTE:** URLs are case-sensitive.

**3** Enter valid login credentials and click Login.

If you have valid login credentials and external content does not appear, this indicates a configuration problem with either the proxy server or within the server configuration file.

If the problem is not resolved after checking your configuration settings, follow the instructions in the next section, and then contact Siebel Technical Support to resolve the issue.

#### **Gather Information for Siebel Technical Support**

If you have completed the steps above and cannot resolve the issue, contact Siebel Technical Support.

### <span id="page-68-0"></span>**News Does Not Appear in the Our Company Section**

If news does not appear in the Our Company In The News section of the My Briefing page, but it does appear in other news sections, it is likely that you did not assign an account topic to the special \_Our Company\_ record.

For more information about how to do this, see ["Associating a Briefings Topic with Your Company" on](#page-57-2)  [page 58.](#page-57-2)

### <span id="page-69-0"></span>**404 Not Found Error in the Siebel Mobile Web Client**

If users receive a 404 Not Found error in external data sections of the Siebel Mobile Web client, then the constructed external URL went to a valid host name but specified a URL path that does not exist. This usually indicates that a Symbolic URL is not correctly defined.

For more information about how to resolve this problem, see ["Content Agents and Requests to External](#page-32-1)  [Content Sources" on page 33](#page-32-1) and ["Managing Briefings News Topics" on page 54.](#page-53-2)

### <span id="page-69-1"></span>**Users Cannot Add New Competitors to Track**

Competitors are set up in catalog form to control which employees may see them. If the administrator has not set up a competitor catalog or given catalog access to the employee, the competitor list is not available.

If controlling competitor visibility is unnecessary, the applet visibility can be changed so that all users see all competitors in the database.

# <span id="page-69-2"></span>**My Briefing Displays Slowly**

If the My Briefings view is taking a long time to display, users can hide applets they do not regularly view using the Edit Layout feature.

### <span id="page-69-3"></span>**Selected Applets Do Not Appear on Briefing Page**

If the user selected an applet to display, such as My Opportunities, and the applet does not appear on the Briefing page, this indicates there was no data. Briefings applets appear only if data is available.

In the Account and Competitor briefings, users can see if data is available by checking the table of contents. Data displayed with a blue hyperlink is available to the user; data without a hyperlink is not. The hyperlink takes you to the section of the briefing page that shows the applet.

If the desired applet is an applet that accesses the Content services database, such as Account/ Competitor news, but the user does not see news, this may be because no news was available that day. It may also occur if the D-U-N-S numbers were not mapped correctly in the Account Topic Manager view.

# <span id="page-70-0"></span>**Users Cannot Add News Topics**

If the user cannot select news topics in the My News Topics view, you need to verify that news packages were correctly set up and access was provided to the specific user.

# <span id="page-70-1"></span>**Users Receive Too Much News**

If the amount of news and data that is published on a regular basis in Siebel Briefings becomes too large, you can change the number of days that news and data are published by changing the argument values in the Integration Administration > Symbolic URL view. This decreases the amount of information by removing older items.

The number of days for which articles are published is controlled by the HIST argument value in content agents. The following table provides an example.

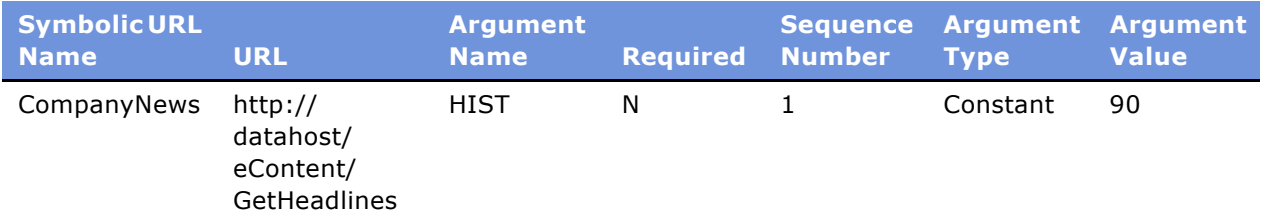

The default setting for HIST is 90 days.

You can also change the number of articles that are displayed. The number of articles displayed is controlled by the MAX argument value in content agents. The following table provides an example.

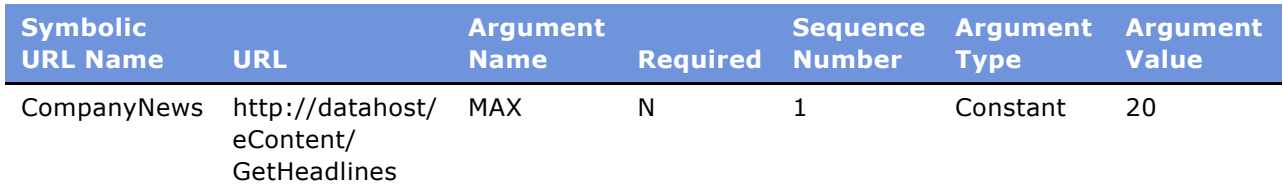

The default setting for MAX is 20 days.

If users find that they are receiving news and information about too many accounts or competitors, they can reduce their list of tracked accounts and competitors by modifying their tracking profile. Users can also set their preferences for the number of articles displayed and order in which they appear using the My News Topic view.

# <span id="page-70-2"></span>**Literature and Bulletins Are Out of Date**

If a literature item or bulletin is no longer useful or it is replaced by a more recent version and the original item has not yet reached its expiration date, you can change the item's expiration date to the current date. This removes the item from My Briefing pages.

# <span id="page-71-0"></span>**Synchronize Briefings View Is Blank**

Some versions of Microsoft Internet Explorer may cause you to see a blank Synchronize Briefings page. The cause could be related to your Internet Explorer security settings.

Check your Internet Explorer security settings to make sure that the Local Intranet security level is set on Low. In addition, make sure that your ActiveX controls are set to Enable.

### *To view Internet Explorer security settings*

- **1** Form the Internet Explorer menu, choose Tools > Internet Options.
- **2** Click the Security tab and then choose the Local Intranet Web content zone.
- **3** Click the Custom Level button to view or change the security settings.
# **Index**

### **Numerics**

**404 Not Found error, about** [70](#page-69-0)

## **A**

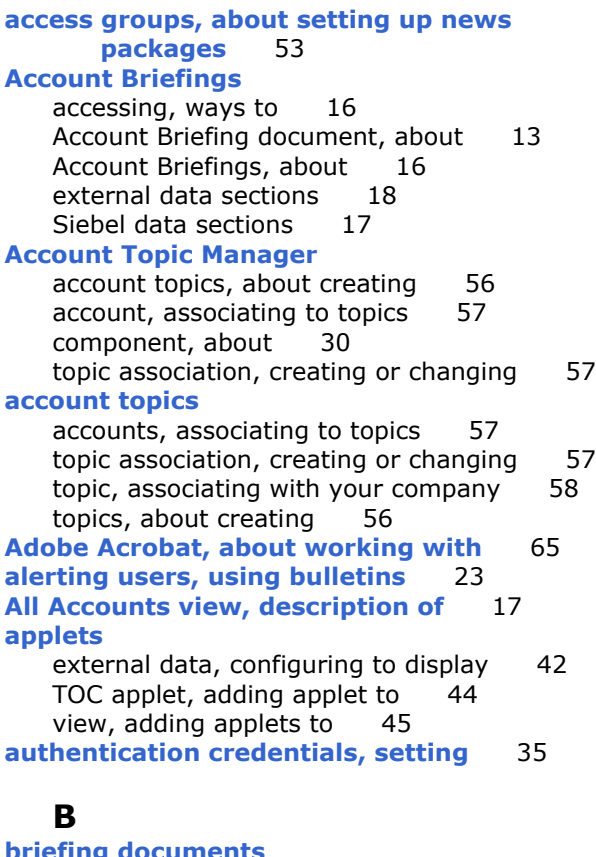

**briefing documents** [description of document types 13](#page-12-1) [My Briefing document, description of 13](#page-12-2) **Briefing Pages** [Account Briefings, description of 16](#page-15-2) [Company Briefings 20](#page-19-0) [Competitor Briefings, description of 18](#page-17-1) [troubleshooting, selected applets do not](#page-69-1)  appear 70 **broadcast messages** *[See](#page-22-1)* bulletins **bulletins** [about 23](#page-22-1) [expiration date, changing to current](#page-70-0) 

[date 71](#page-70-0) [publishing bulletins, about 62](#page-61-0) **business components** [configuring business components 41](#page-40-0) [Content Agents, how map to 34](#page-33-0) [field, adding to 41](#page-40-1) **C Company Briefings** [Company Briefing document, about 13](#page-12-3) [external data sections 20](#page-19-1) [Siebel Content Services, opening if](#page-56-2)  purchased 57 **company database, using Employee Portal to access** [20](#page-19-2) **company search, performing queries** [20](#page-19-3) **company vocabulary** [Content Broker component, described 31](#page-30-0) [content, defining 32](#page-31-0) [using with content agents, about 31](#page-30-1) **Competitor Briefings** [Competitor Briefing document, about 13](#page-12-4) [external data sections 19](#page-18-0) [Siebel data sections 19](#page-18-1) **configuration file, defining in content agents** [46](#page-45-0) **configuration settings, testing for** [69](#page-68-0) **content agents** [about and views used to define 33](#page-32-0) [business components, how map to 34](#page-33-0) [company vocabulary, about defining to](#page-31-0)  retrieve data from 32 [company vocabulary, about using 31](#page-30-1) [configuration file, creating content agents](#page-45-0)  in 46 [Content Broker component, about 30](#page-29-1) [run-time process described 48](#page-47-0) **content broker, about and components** [30](#page-29-2) **Content Services** [host and authentication credentials,](#page-34-0)  setting 35 [Industry and language Content Services,](#page-35-0)  adding 36 **contract access, providing users access to D&B reports** [27](#page-26-0) **credentials, verifying** [68](#page-67-0) **credit card access, providing users access to** 

#### **D&B reports** [27](#page-26-1)

## **D**

**D&B** [account rationalization services, about 58](#page-57-1) [accounts, associating to topics 57](#page-56-3) [D&B report Web site, enabling contract access](#page-26-2)  to 27 [D-U-N-S numbers, Siebel company](#page-30-2)  vocabulary 31 [topic, associating with your company 58](#page-57-2) [user credentials, about adding 27](#page-26-3) **drill-down destinations, enabling** [28](#page-27-0) **D-U-N-S numbers** [accounts, associating to topics 57](#page-56-3) [company topics, using for 56](#page-55-1) [company, associating to a topic 58](#page-57-2) [D&B account rationalization services,](#page-57-1)  about 58 [Siebel company vocabulary, about 31](#page-30-2)

## **E**

**Employee Portal environment** [See also](#page-11-0) *individual Employee Portal entries* [about 12](#page-11-0) [architecture \(diagram\) 12](#page-11-1) **Employee Portal, administering** [See also](#page-56-4) *individual Employee Portal entries* [accounts, associating to topics 57](#page-56-0) [bulletins, about publishing 62](#page-61-0) [creating account topics, about 56](#page-55-0) [news, using to receive about your](#page-57-3)  company 58 [publishing literature, about 58](#page-57-4) [topic association, creating or changing 57](#page-56-1) [topic, associating with your company 58](#page-57-0) **Employee Portal, configuring** [See also](#page-41-1) *individual Employee Portal entries* [applet, configuring to display external](#page-41-2)  data 42 [business component, configuring to handle](#page-40-2)  external data 41 [table of contents applet, modifying 44](#page-43-1) [view, adding the applet to a view 45](#page-44-1) **environment** [about 12](#page-11-0) [architecture \(diagram\) 12](#page-11-1) **error, 404 Not Found, result of not defining system preferences** [70](#page-69-0) **external content** [applet, configuring to display external](#page-41-3)  data 42 [business components, configuring to handle](#page-40-2) 

[external data 41](#page-40-2) [configuration scenarios 39](#page-38-0) [content broker, integrating using 30](#page-29-2) [example 40](#page-39-0) [steps before configuring 39](#page-38-1) [table of contents applet, modifying 44](#page-43-1) **external data sections** [Account Briefings sections displaying external](#page-17-0)  data 18 [Company Briefing sections displaying Content](#page-19-1)  data 20 [Competitor Briefings sections displaying](#page-18-0)  external data 19 [My Briefing sections displaying Content](#page-14-0)  data 15 **external news and data does not appear** [server configuration, verifying 69](#page-68-0) [Siebel technical support, gathering](#page-68-1)  information for 69 [verifying connectivity with Siebel Content](#page-67-1)  Services data host 68

## **F**

**Fixup (Content) Administration, about** [33](#page-32-1)

#### **H**

**home page, making My Briefings the home page** [26](#page-25-0) **host** [host name, part of content agent 33](#page-32-2) [setting 35](#page-34-0) **hyperlinks, about recommended links** [23](#page-22-2)

## **I**

**integrating external content** [applet, configuring to display external](#page-41-2)  data 42 [business components, configuring to handle](#page-40-2)  external data 41 [configuration scenarios 39](#page-38-0) [example 40](#page-39-0) [steps before configuring 39](#page-38-1) [table of contents applet, modifying 44](#page-43-1) [view, adding the applet to a view 45](#page-44-1) **internal data sections, My Briefing internal data section, about and table** [14](#page-13-0) **Internet Explorer security settings, viewing** [72](#page-71-0)

**L**

**language Content Services, adding to Content Services** [36](#page-35-0)

#### **literature**

[expiration date, changing to current](#page-70-0)  date 71 [publishing literature, about 58](#page-57-4) [recommended links, and 23](#page-22-3)

#### **M**

**Microsoft Word, about working with** [65](#page-64-0) **My Accounts view, description of** [17](#page-16-2) **My Briefing** [document, about 13](#page-12-5) [external data sections 15](#page-14-1) [home page, making 26](#page-25-0) [internal data sections 14](#page-13-0) [note, Our Company section does not](#page-57-5)  appear 58 [troubleshooting, displays slowly 70](#page-69-2) **My News Topics, about** [21](#page-20-0) **My Team's Accounts view, description of** [17](#page-16-3)

#### **N**

**Namuk, about** [38](#page-37-0) **news packages** [managing 52](#page-51-0) [new topics, creating \(procedure\) 55](#page-54-0) [news topics types \(table\) 54](#page-53-0) [news topics, activating or inactivating 56](#page-55-2) [news topics, editing 56](#page-55-3) [setting up \(procedure\) 53](#page-52-1) [setting up, about 53](#page-52-0) **news topic administrator, setting up** [52](#page-51-1) **news topics** [activating or inactivating 56](#page-55-2) [creating \(procedure\) 55](#page-54-0) [customizing, about 65](#page-64-1) [editing 56](#page-55-3) [news published, changing the amount 71](#page-70-1) [Our Company section, news does not](#page-68-2)  appear 69 [troubleshooting, cannot add news](#page-70-2)  topics 71 [types \(table\) 54](#page-53-0)

## **O**

**Our Company section** [company, receiving news about 58](#page-57-6) [My Briefing page, does not appear on 58](#page-57-5) [troubleshooting, news does not appear 69](#page-68-2)

#### **P**

**page layout, about personalizing** [22](#page-21-0)

**parameterized configuration scenario** [configuration example 40](#page-39-0) [description of 40](#page-39-1) **plug-in, about supporting** [65](#page-64-0) **predefined queries (PDQs)** [example 64](#page-63-0) [modifying PDQs 65](#page-64-2) [sort and search specifications 64](#page-63-1) **publishing** [bulletins, about 62](#page-61-0) [literature, about 58](#page-57-4) [news published, changing the amount 71](#page-70-1)

## **R**

**recommended links, about** [23](#page-22-2) **responsibilities, giving users access to views** [17](#page-16-4) **run-time process described** [48](#page-47-0)

## **S**

**searching** [queries, performing for Company](#page-19-3)  Briefings 20 [search specification expression,](#page-63-2)  described 64 [Siebel Search, about and data types and](#page-22-4)  searchable fields (table) 23 **server configuration, verifying** [69](#page-68-0) setting up tasks (table) [10](#page-9-0) **SI Drilldown Destinations Screen, enabling users to drill-down** [28](#page-27-1) **Siebel Content Services, set up tasks (table)** [10](#page-9-0) **Siebel data sections** [Account Briefings sections displaying Siebel](#page-16-0)  data 17 [Competitor Briefings section displaying Siebel](#page-18-1)  data 19 **Siebel Search, about and data types and searchable fields (table)** [23](#page-22-4) **Siebel technical support, gathering information for** [69](#page-68-1) **Siebel Tools** [applet, using to configure to display external](#page-41-2)  data 42 [table of contents applet, using to](#page-43-1)  modify 44 [view, adding the applet to a view 45](#page-44-1) **sort specifications, expression that determines sort order** [64](#page-63-3) **static configuration scenario, description of** [40](#page-39-2) **symbolic URL, as part of content agent** [33](#page-32-3) **synchronization preference, setting up** [63](#page-62-0) **Synchronize Briefings page is blank. troubleshooting** [72](#page-71-1)

#### **T**

**technical support, gathering information for** [69](#page-68-1) **TOC applet, adding applet to** [44](#page-43-0) **topics** *[See also](#page-55-4)* account topics [company, associating with 58](#page-57-0) [topic association, creating or changing 57](#page-56-1) **Tracked Accounts view, description of** [16](#page-15-3) **tracking profile** [about 66](#page-65-0) [sections controlled by 22](#page-21-1) [Tracking Profile, about 21](#page-20-1) **troubleshooting** [404 Not found error message 70](#page-69-0) [applets do not appear on briefing page 70](#page-69-1) [connectivity, verifying 68](#page-67-2) [Content user credentials, validating 68](#page-67-0) [external news and data does not](#page-67-3)  appear 68 [literature and bulletins are out of date 71](#page-70-0) [my briefing displays slowly 70](#page-69-2) [news topics, cannot add 71](#page-70-2)

[Our Company section, news does not](#page-68-2)  appear 69 [Synchronize Briefings page is blank 72](#page-71-1) [track, cannot add new competitors to 70](#page-69-3) [users receive too much news 71](#page-70-1) [verifying connectivity 68](#page-67-2)

#### **U**

**user credentials, verifying** [68](#page-67-0) **user tracking profiles, about** [66](#page-65-0)

#### **V**

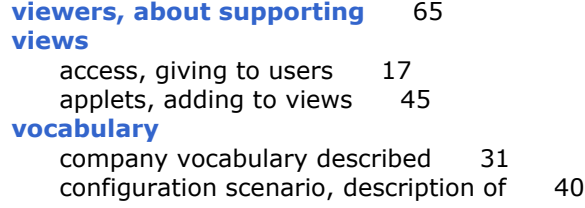

## **W**

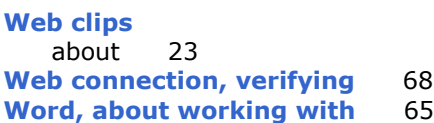